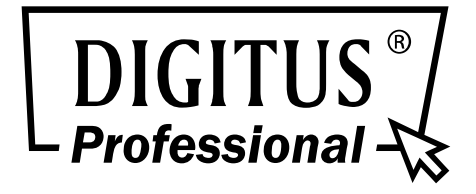

# **HDMI Video-Extender über IP zur Wandmontage**

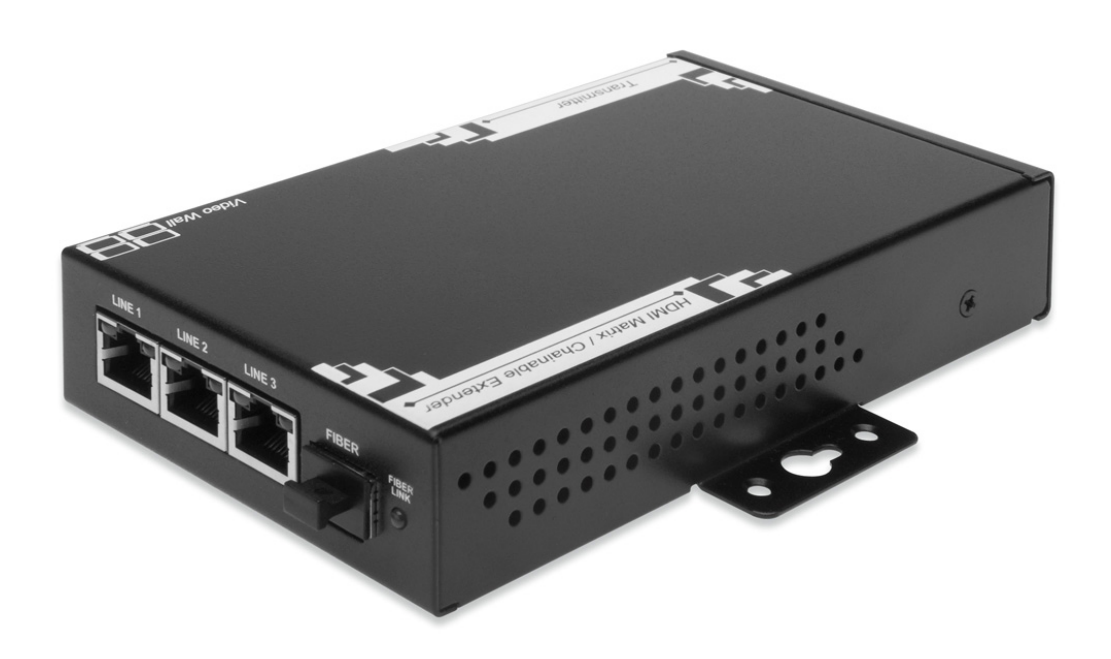

**Bedienungsanleitung** DS-55300 • DS-55301

# Index

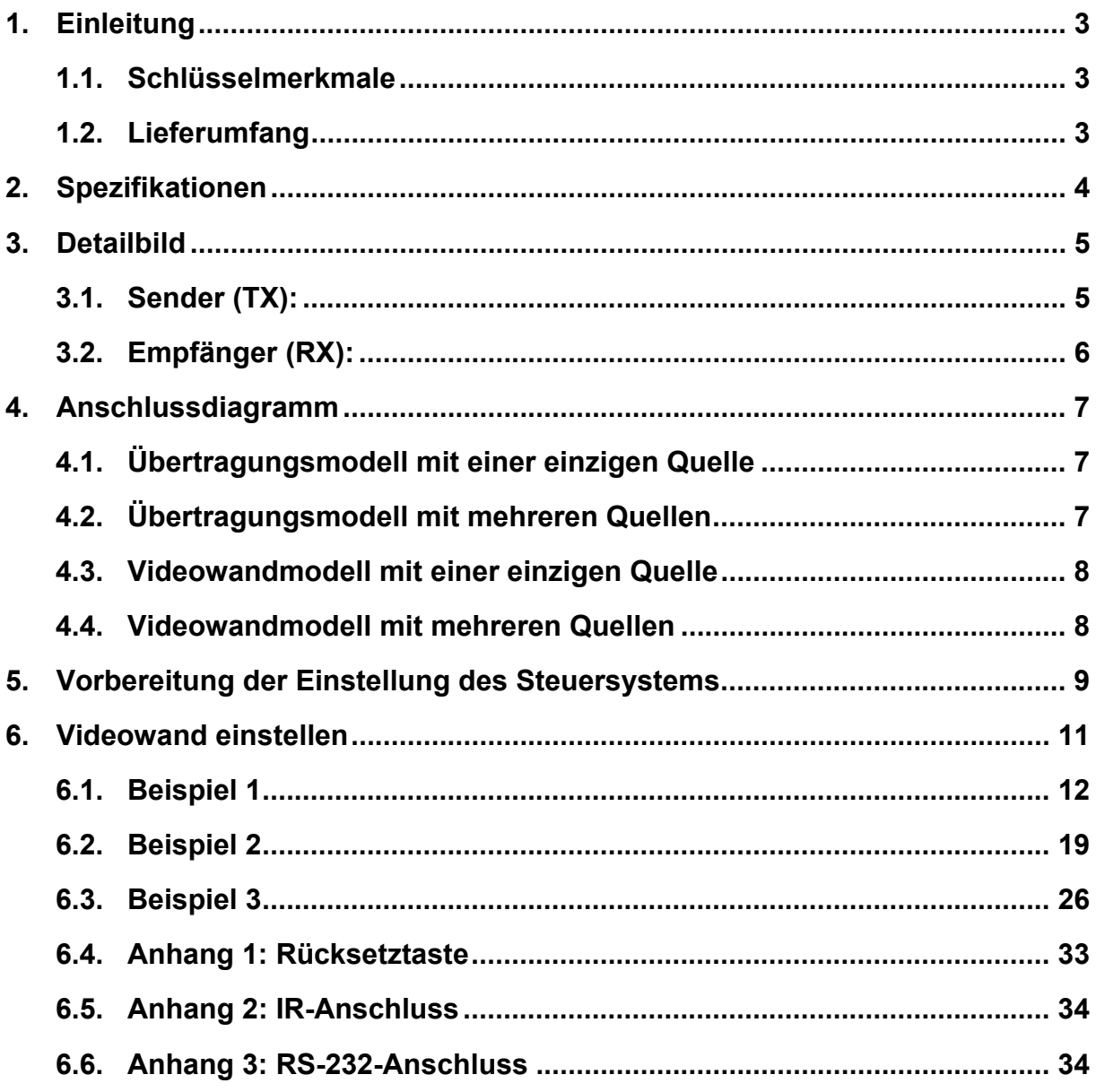

# **1. Einleitung**

Vielen Dank, dass Sie sich für den HDMI Video-Extender über IP zur Wandmontage entschieden haben. Bitte lesen Sie die Anleitung aufmerksam durch und bewahren Sie sie für zukünftiges Nachschlagen auf.

### **1.1. Schlüsselmerkmale**

- Nur ein CAT5e/6- oder Glasfaserkabel benötigt
- Adaptiver visuell verlustloser Kompressionsalgorithmus
- HDMI digitales Audio/Video vergrößerte Reichweite bis zu 100 m zwischen Sender und Empfänger (Punkt zu Punkt); bis zu 30 km zwischen Sender und Empfänger über Glasfaserkabel (abhängig von der Qualität des Glasfaserkabels und der Transceiver-Module). Unterstützt Full-HD Video 1080p Deep Color und PC-Auflösung 1920x1200 bei 60-Hz-Signalen über CAT.5e/6-Kabel
- Unterstützt Koppelpunkt- und Reihenschaltung für Sender und Empfänger
- Abbildung unterschiedlicher TX-Quellen, selbst einige Gruppenschleifen für die einzelnen Empfänger durch LINK ID
- Videowand-Funktion wird unterstützt, einfach konfigurierbar über Web-Oberfläche
- Integrierter Ethernet-Switch, kostenwirksam mit hoher Flexibilität für **Erweiterungen**
- Gehäuse zur Wandmontage für einfache und widerstandsfähige Installation
- Automatische Erkennung des Anzeigemodus
- Unterstützt Interlaced und Progressive Anzeigemodi
- Unterstützt DDC/DDC2B, Hot-Plug Detection (HPD) und HDCP-konforme Funktionen
- Unterstützt Standard EDID und EDID-Kopierfunktion für optimale PC-zu-Bildschirm-Leistung, Infrarot-Fernbedienung (IR) zur Steuerung der Kommunikation
- Unterstützt Serielle Schnittstelle (RS-232) bidirektional

### **1.2. Lieferumfang**

- 1. HDMI-Extender Sender (TX) x 1
- 2. HDMI-Extender Empfänger (RX) x 1
- 3. Spannungsversorgung 5 V DC/2 A (TX- und RX-Paar) oder optional 1 Einzelgerät
- 4. IR-Kabel (IR-Verstärkerkabel x 1; IR-Empfängerkabel x 1)
- 5. Bedienungsanleitung x 1

# **2. Spezifikationen**

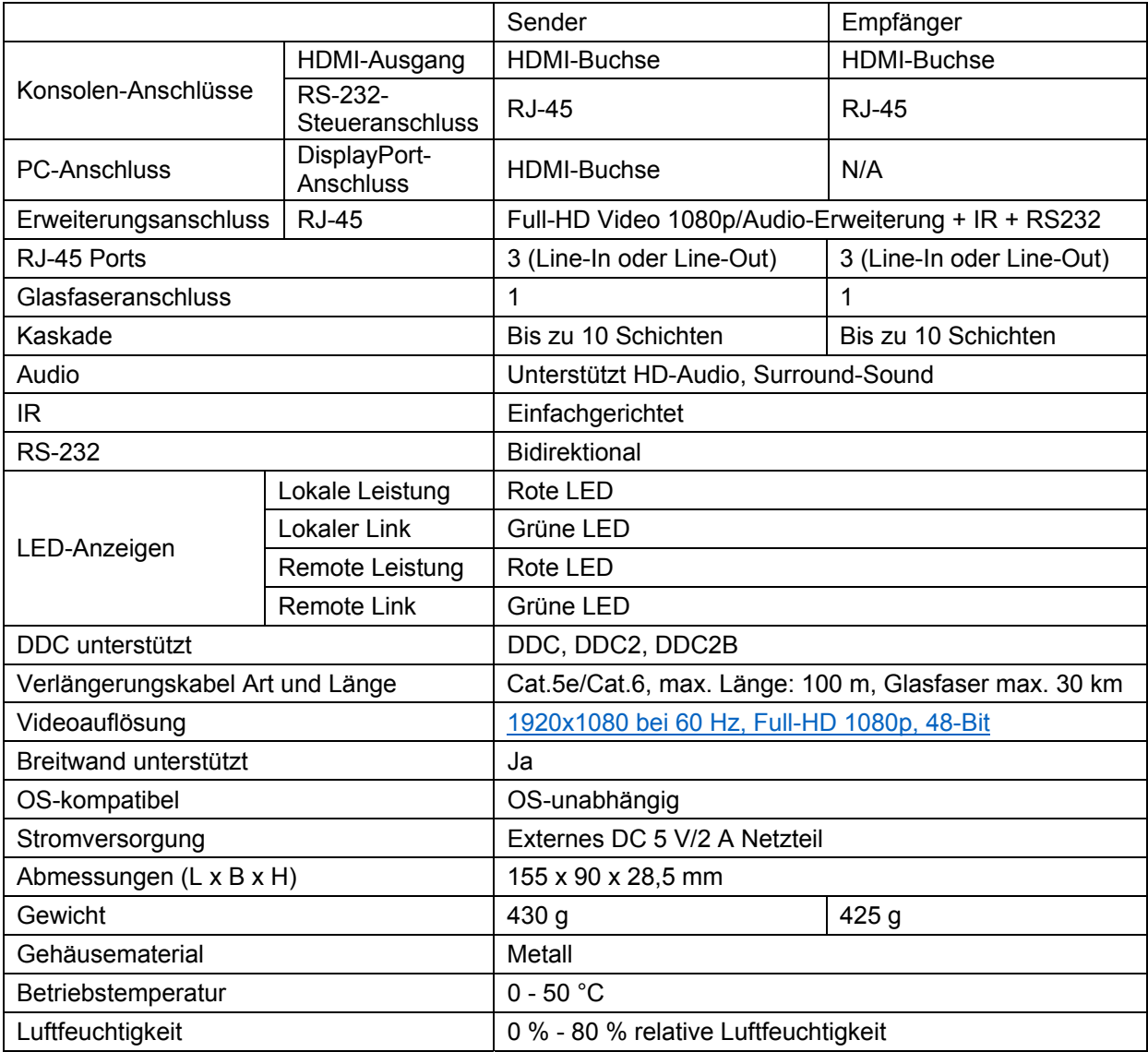

# **3. Detailbild**

## **3.1. Sender (TX):**

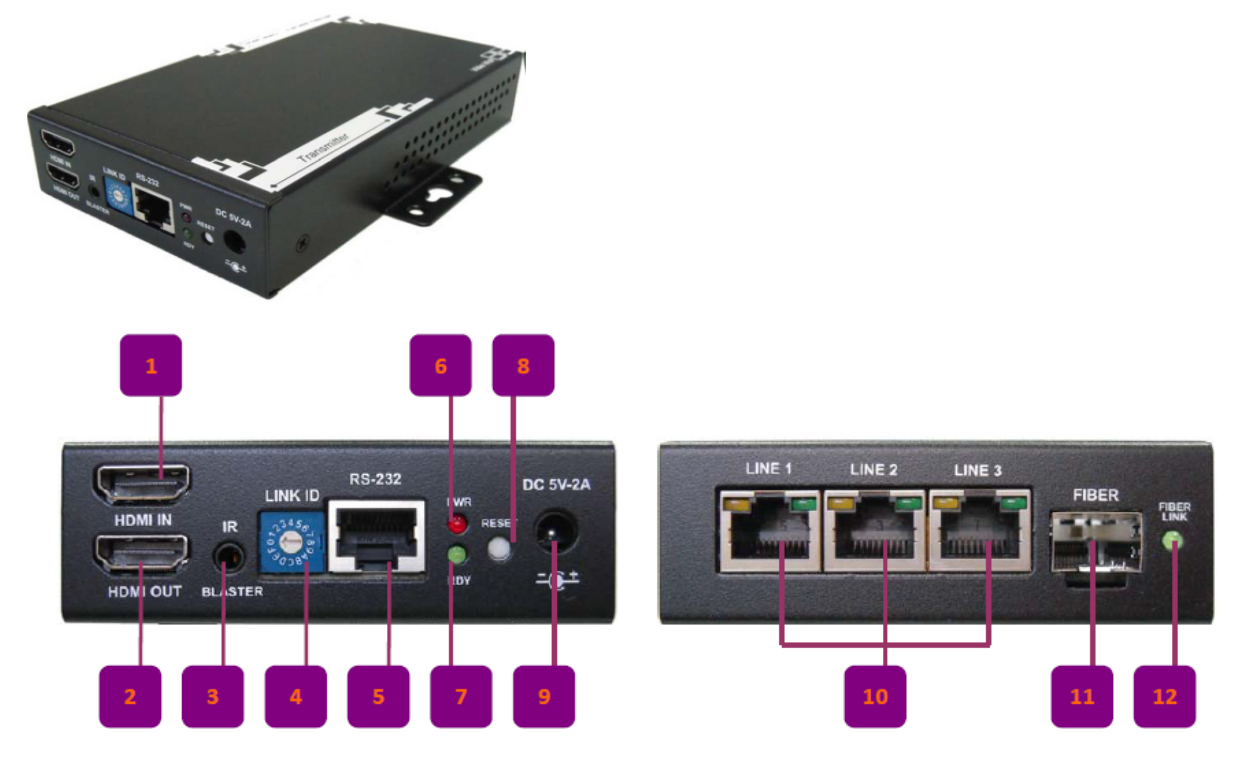

- 1. **HDMI-EINGANG:** Anschluss von HDMI-Quelle über HDMI-Kabel
- 2. **HDMI-AUSGANG:** Lokaler HDMI-Ausgang, Anschluss von Monitor über HDMI-Kabel
- 3. **IR:** IR-Verstärker-Port, Anschluss von IR-Verstärkerkabel (siehe Anhang 2)
- 4. **LINK ID:** ID-Wählschalter, Wahl der AV-Quelle (max. 16 AV-Quellen ID 0 F je Gerät).
- 5. **RS-232 Port:** Schließen Sie an diesem Port einen RS232 zu RJ-45 Adapter (optional) an (siehe Anhang 3)
- 6. **Power-LED:** leuchtet rot, wenn das Gerät eingeschaltet ist
- 7. **Betriebsbereit-LED:** leuchtet grün, wenn die Verbindung besteht
- 8. **Rücksetztaste:** zur Rücksetzung des Geräts drücken, siehe Anhang 1
- 9. **Stromversorgungsanschluss:** Mit Netzanschluss verbunden DC 5 V/2 A
- 10. **LINE-Anschluss:** Schließen Sie den LINE-Anschluss von Sendern oder Empfängern oder einem Steuersystem an.
- 11. **FIBER-Anschluss:** SFP-Glasfasermodul anschließen, sofern der Anwender das Signal für eine große Entfernung erweitern muss.
- 12. **FIBER Link:** Leuchtet grün, wenn das Gerät spannungsversorgt und betriebsbereit ist; die LED blinkt, wenn Daten zwischen zwei Geräten über Glasfaserkabel übertragen werden.

# **3.2. Empfänger (RX):**

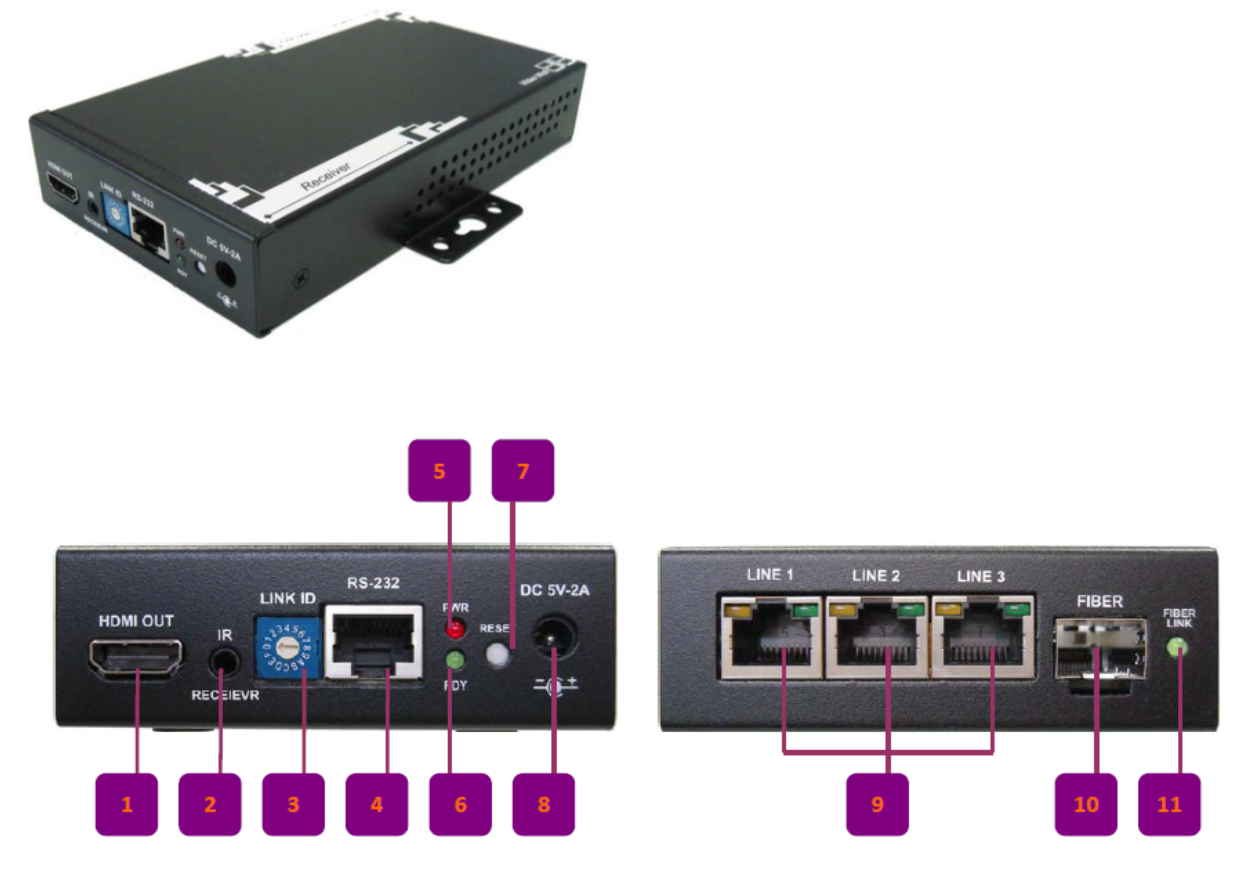

- 1. **HDMI-Ausgang:** Anschluss über HDMI-Kabel an einem Monitor
- 2. **IR:** IR-Empfängeranschluss, schließen Sie hier das IR-Empfängerkabel an (siehe Anhang 2)
- 3. **LINK ID:** ID-Wählschalter, Wahl der AV-Quelle (max. 16 AV-Quellen ID 0 F je Gerät).
- 4. **RS-232 Port:** Schließen Sie hier einen RS-232 zu RJ-45 Adapter (optional) an (siehe Anhang 3)
- 5. **Power-LED:** leuchtet rot, wenn das Gerät eingeschaltet ist
- 6. **Betriebsbereit-LED:** leuchtet grün, wenn die Verbindung besteht
- 7. **Rücksetztaste:** zur Rücksetzung des Geräts drücken, siehe Anhang 1
- 8. **Stromversorgungsanschluss:** Schließen Sie hier die mitgelieferte 5 V DC Spannungsversorgung an.
- 9. **LINE-Anschluss:** Anschluss am LINE-Anschluss des Senders oder Empfänger zur Signalverstärkung.
- 10. **FIBER:** Anschluss an SFP-Glasfasermodul, sofern der Anwender das Signal für eine große Entfernung erweitern muss.
- 11. **FIBER LINK:** Leuchtet grün, wenn das Gerät spannungsversorgt und betriebsbereit ist; die LED blinkt, wenn Daten zwischen zwei Geräten über Glasfaserkabel übertragen werden.

# **4. Anschlussdiagramm**

# **4.1. Übertragungsmodell mit einer einzigen Quelle**

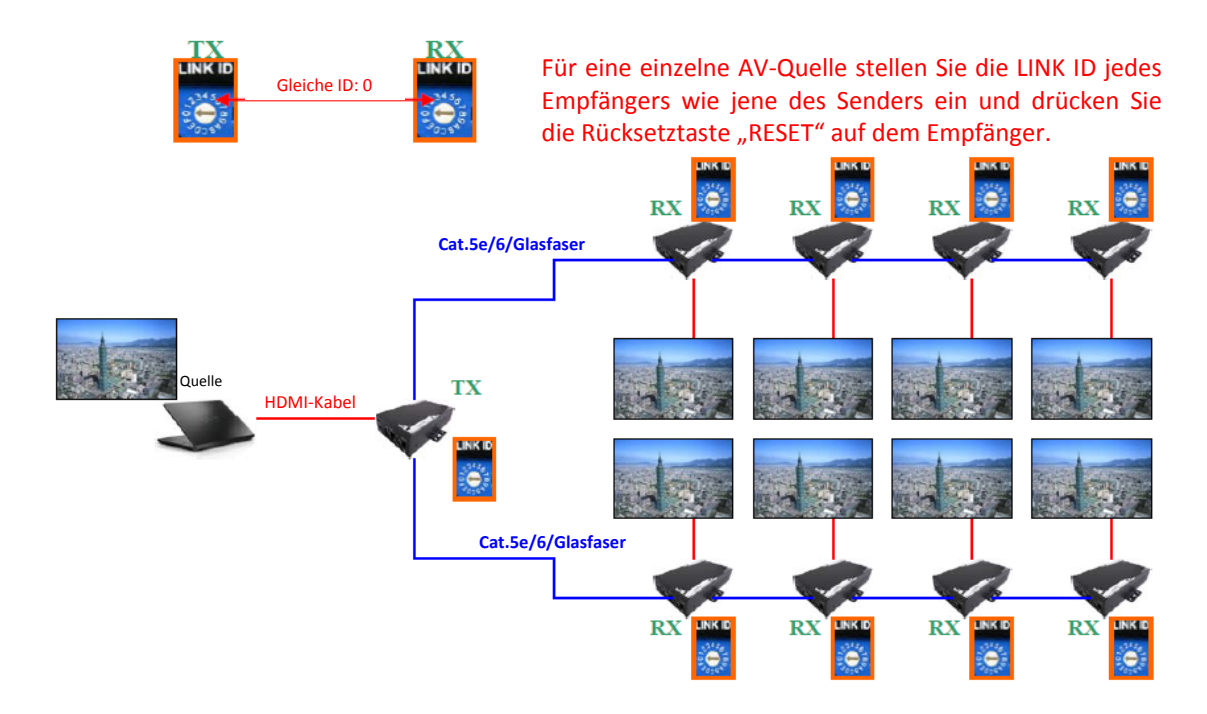

# **4.2. Übertragungsmodell mit mehreren Quellen**

Gleiche ID: 1

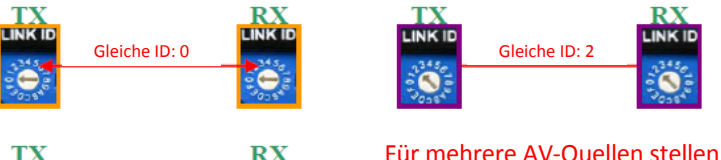

Für mehrere AV-Quellen stellen Sie die LINK ID jedes Empfängers wie jene des Senders ein, der an der anzuzeigenden AV-Quelle angeschlossen ist. Dann drücken Sie die Rücksetztaste "RESET".

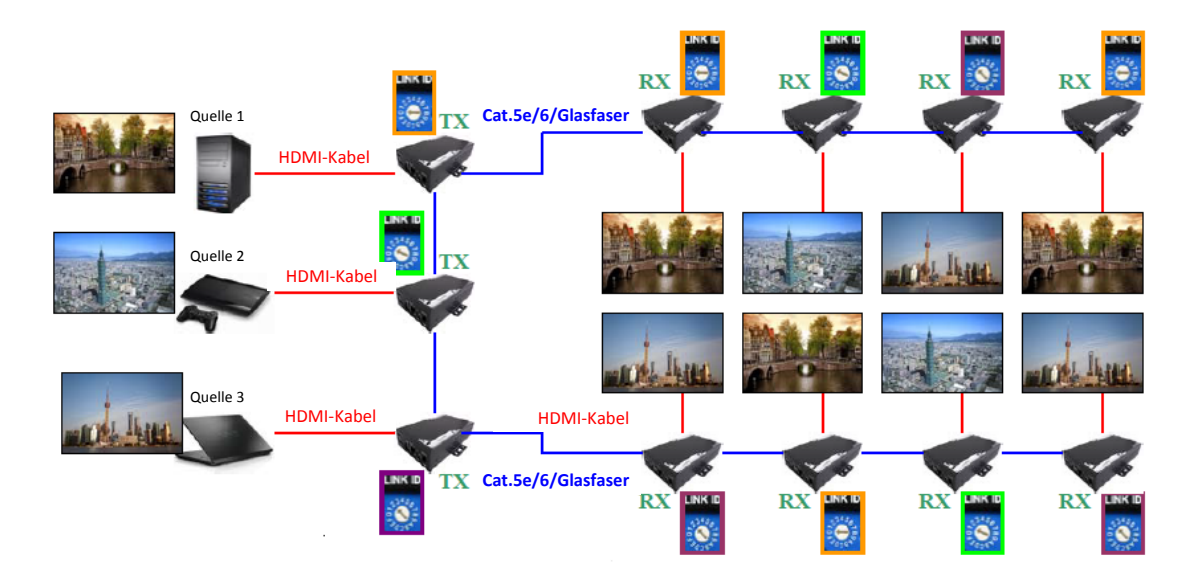

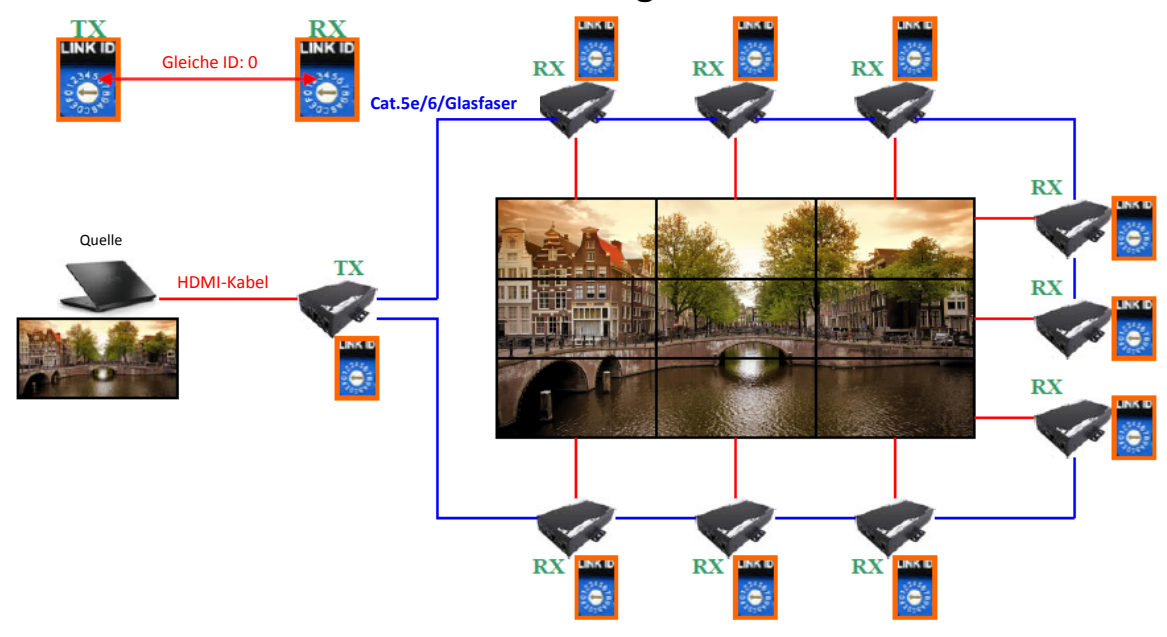

# **4.3. Videowandmodell mit einer einzigen Quelle**

# **4.4. Videowandmodell mit mehreren Quellen**

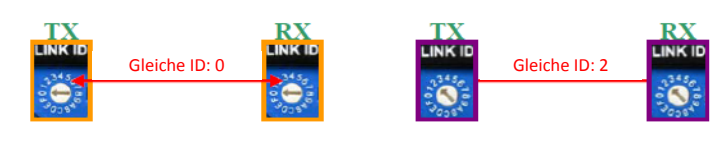

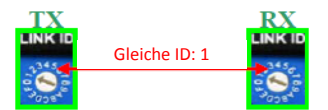

Für mehrere AV-Quellen stellen Sie die LINK ID jedes Empfängers wie jene des Senders ein, der an der anzuzeigenden AV-Quelle angeschlossen ist. Dann drücken Sie die Rücksetztaste "RESET".

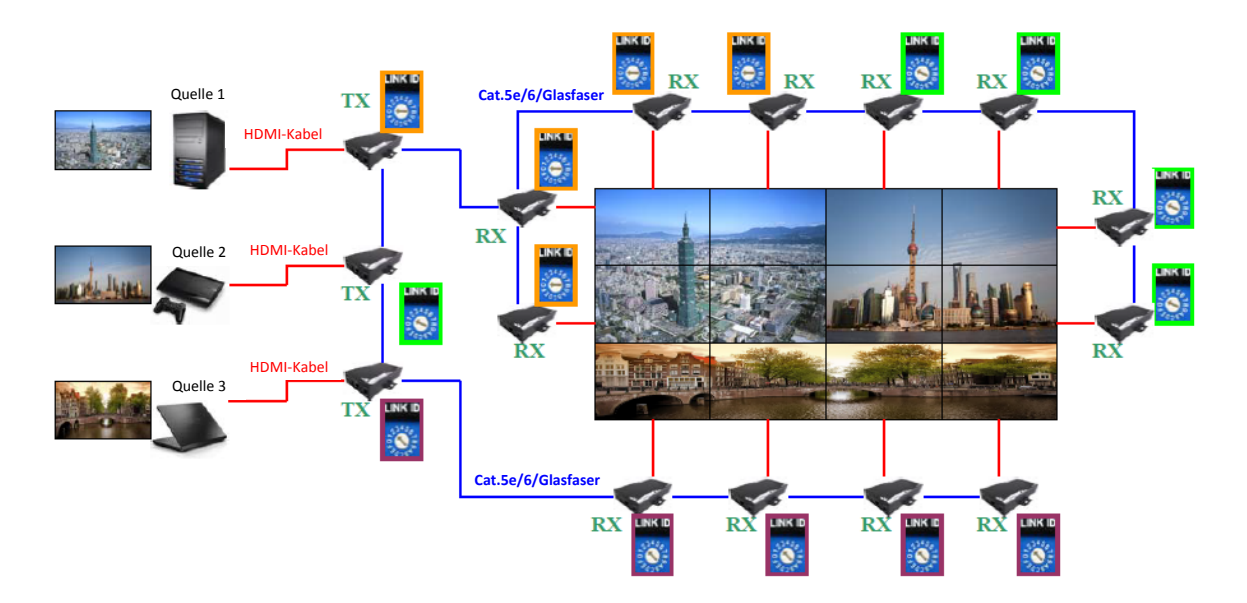

# **5. Vorbereitung der Einstellung des Steuersystems**

Schließen Sie den PC zur Steuerung an einem der Sender oder Empfänger an, wie nachstehend dargestellt. Das gesamte Übertragungsoder Videowandsystem ist ein Intranet, daher muss der PC zur Steuerung nur an einem der Sender oder Empfänger angeschlossen sein, um das gesamte System zu steuern.

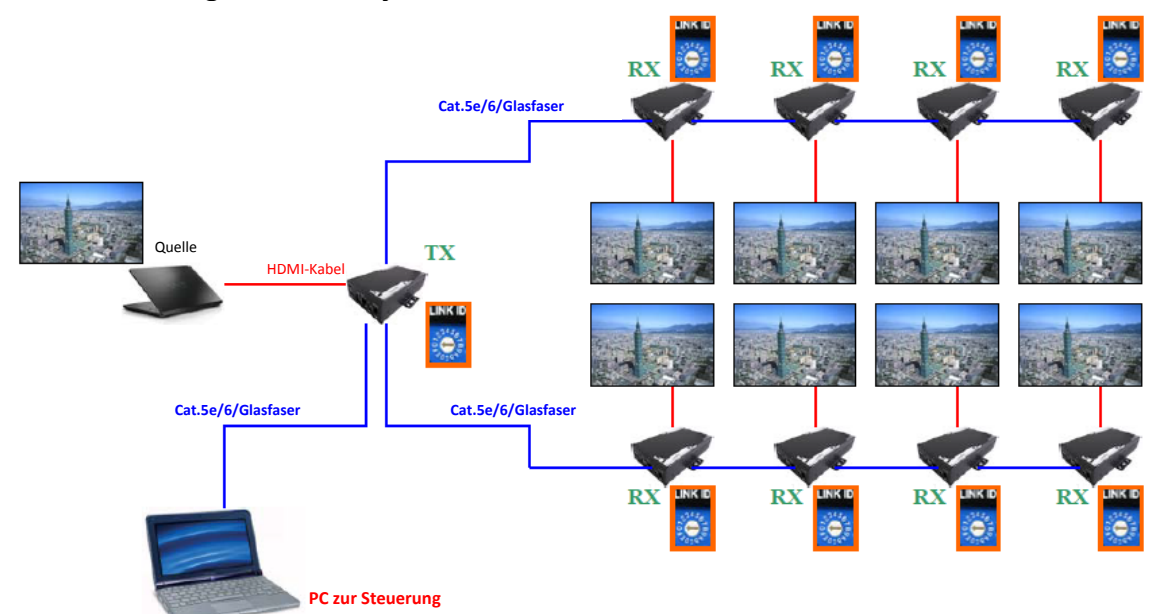

# **TCP/IP-Einstellung**

Konfigurieren Sie die IP-Adresse des PC wie folgt: **IP address (IP-Adresse):** 169. 254. 10. 2 **Subnet Mask (Subnetzmaske):** 255. 255. 0. 0

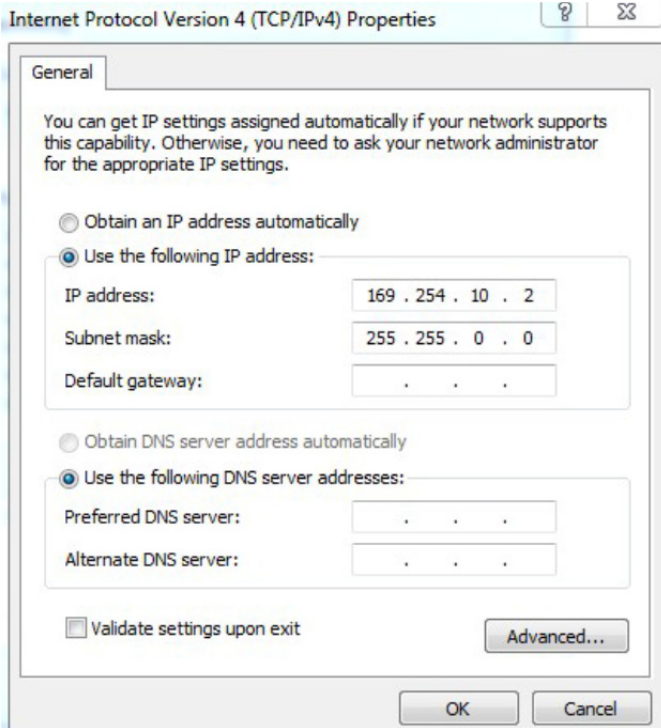

# **"Bonjour SDK" installieren**

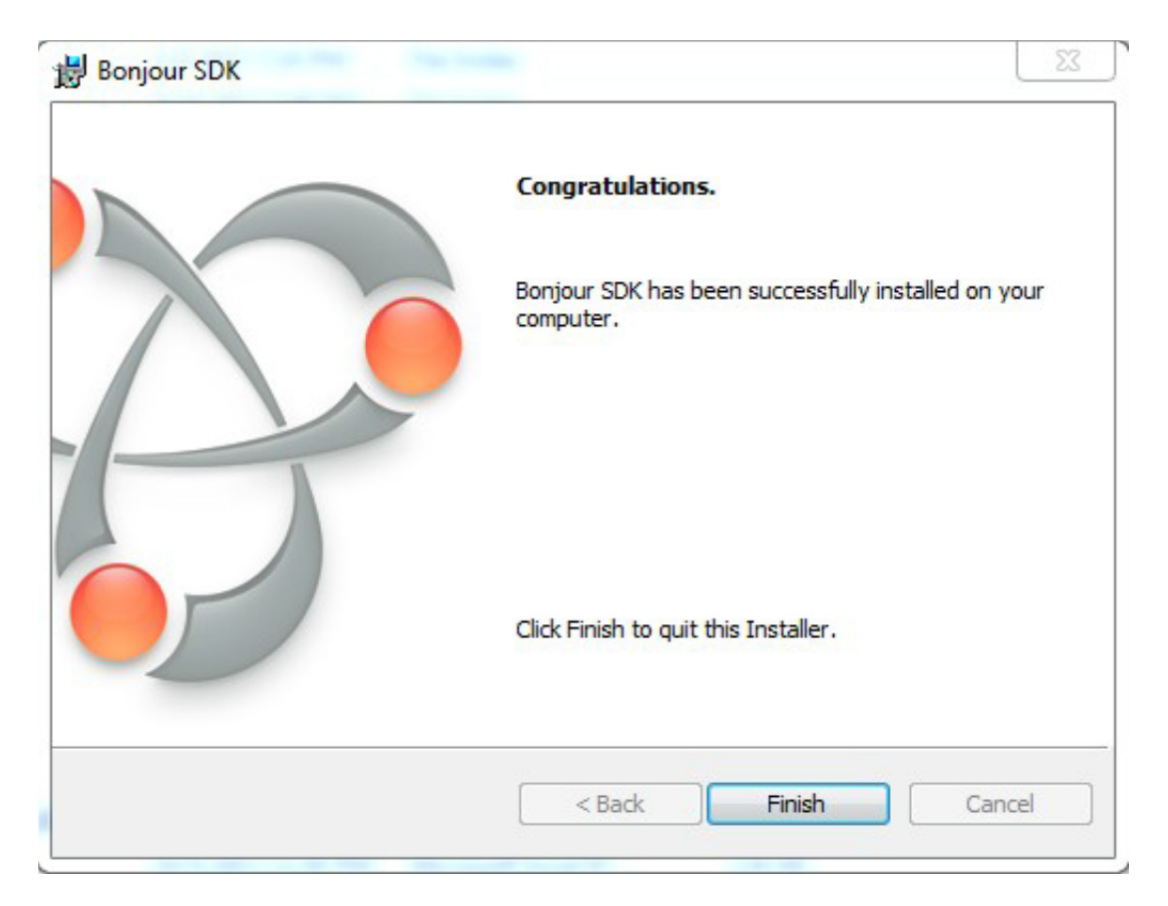

Aktivieren Sie "Bonjour", öffnen Sie den Browser des PC. Pfad: View -> Explore Bars -> Bonjour (Ansicht -> Explorer Balken -> Bonjour)

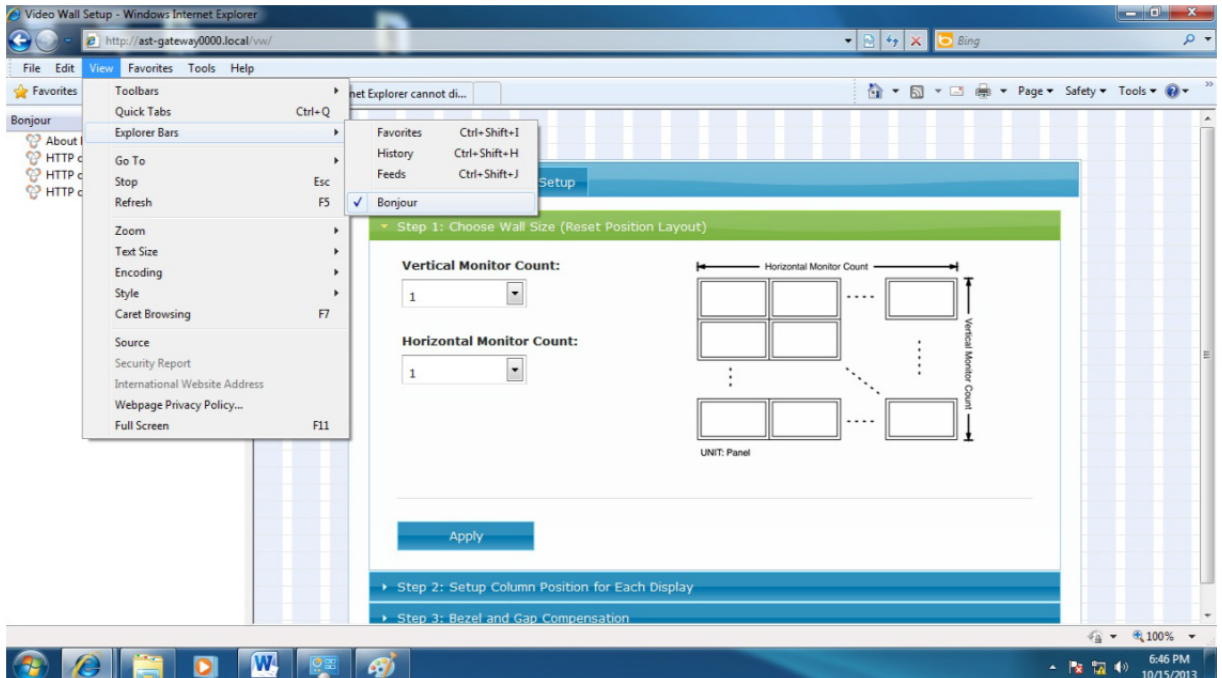

# **6. Videowand einstellen**

Für jede Videowand-Einstellung müssen nur drei Eckpunkte spezifiziert werden, wie nachstehend dargestellt.

**Monitorabmessungen**, bestehend aus der Außenbreite **(OW)** und Außenhöhe **(OH)**, der sichtbaren Breite **(VW)** und sichtbaren Höhe **(VH)** des Monitors; dies wird für die Spaltkompensation benötigt. OW, OH, VW und VH sind Zahlen oder Werte mit einer Einheit von 0,1 mm. Beträgt die Außenbreite beispielsweise 56,5 cm, dann sind 56,5 cm = 565mm = 5650 Einheiten.

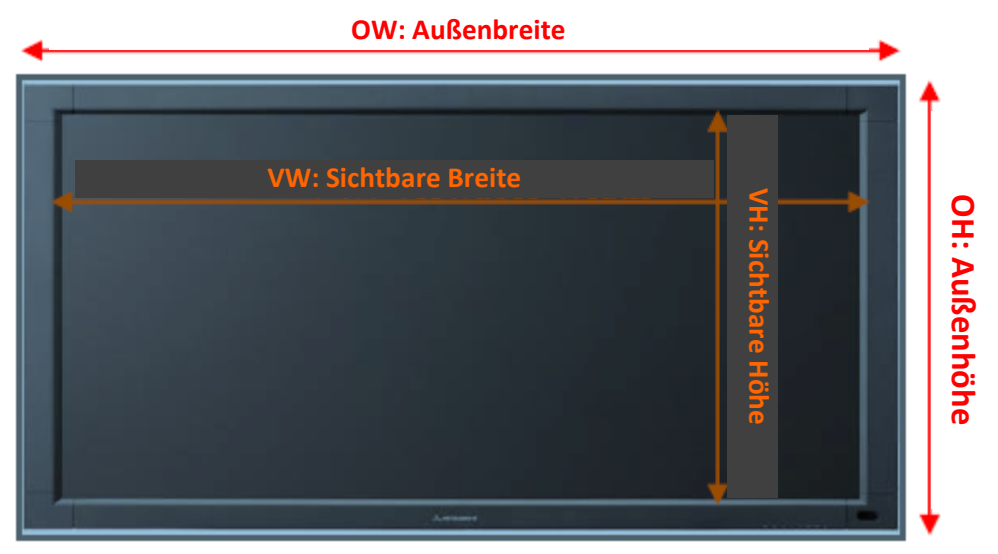

**Videowandabmessungen**, wie Matrix 1x1, 2x2, 3x3, 4x4… usw. oder rechteckig 1x2, 1x3, 2x3, 2x4, 3x2, 3x4,… usw.

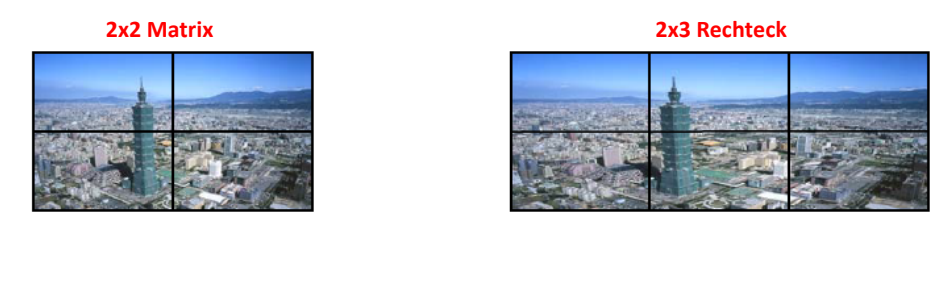

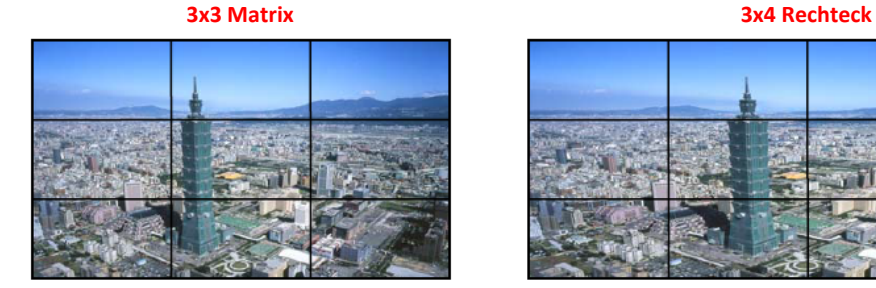

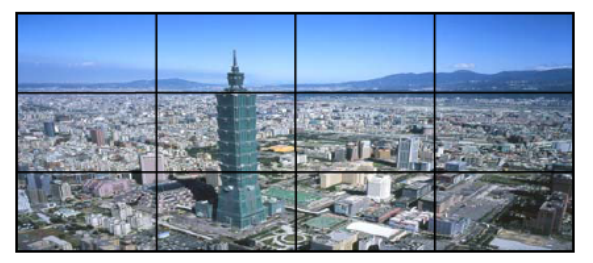

**Monitorposition,** jeder Monitor hat seine eigene Reihen- und Spaltennummer, die für die "Monitorposition" in der Videowand stehen. Diese Reihen- und Spaltennummern beginnen mit 0, siehe nachstehende Beispiele:

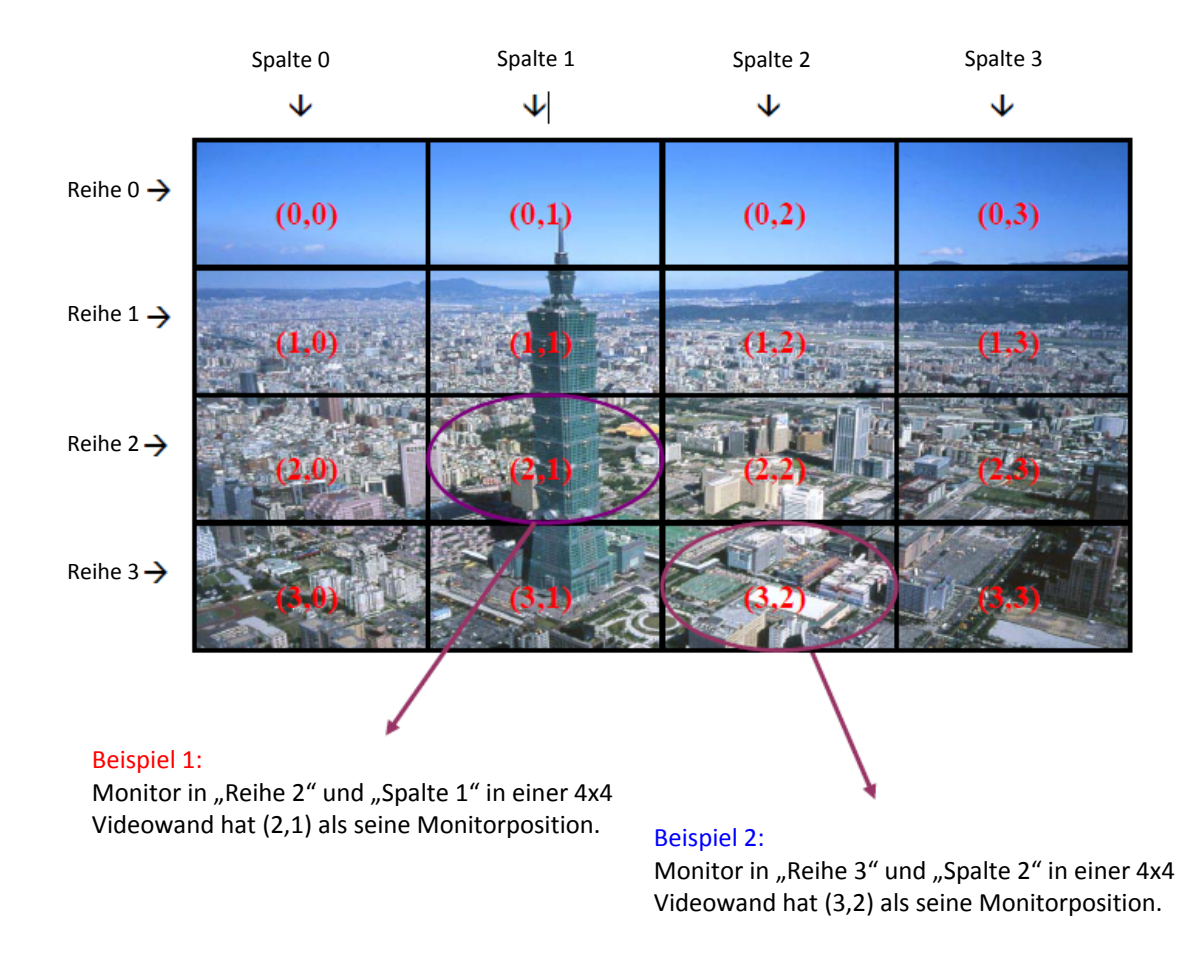

# **6.1. Beispiel 1**

2x2 Videowand, bitte folgen Sie der nachstehenden Einstellung:

Hier verwenden wir als Monitor das Modell Acer P246HL.

1. Öffnen Sie den Browser des PC. Ist die Verbindung in Ordnung, so wird die nachstehende Startseite angezeigt

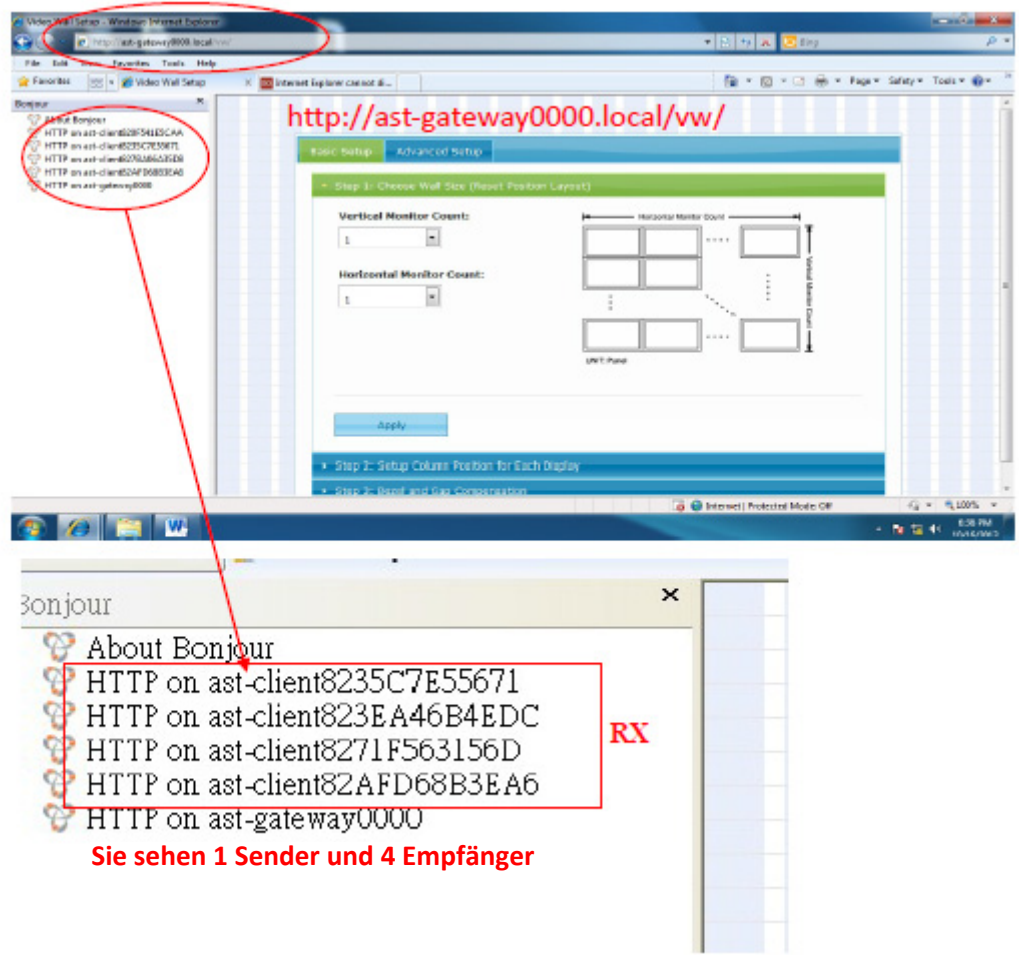

2. Doppelklicken Sie auf einen der Empfänger zur Anzeige des nachstehenden Bildschirms, dann klicken Sie auf "Video Wall Setup" (Videowandeinstellung)

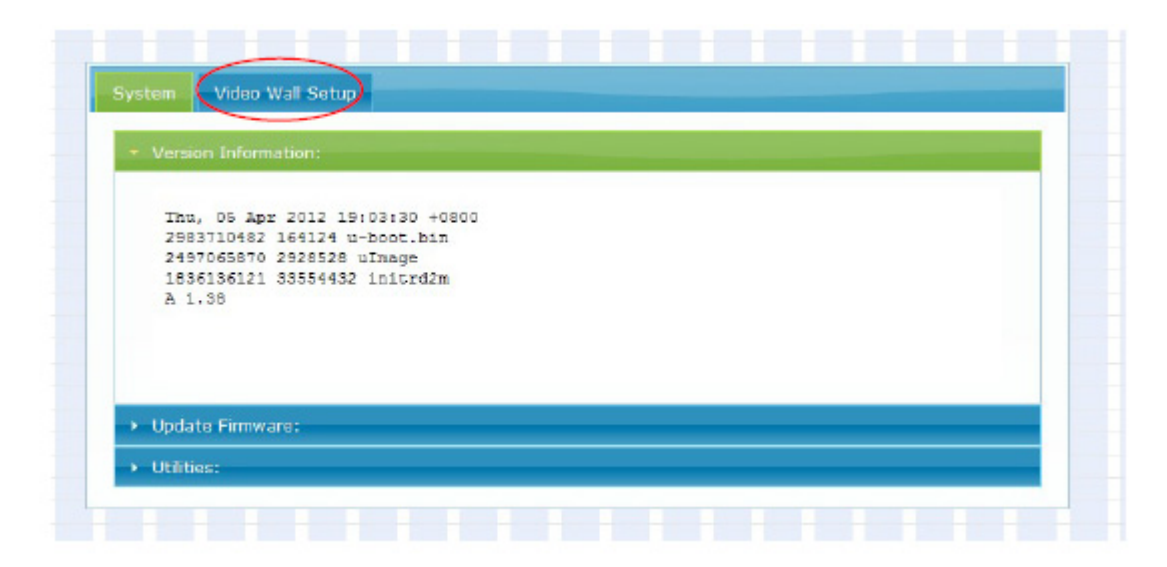

3. Markieren Sie unten "Show OSD" (OSD anzeigen), um die OSD-Nummer jedes Monitors anzuzeigen. Bitte beachten Sie, dass die OSD-Nummer zufällig generiert wird und nicht in einer bestimmten Reihenfolge.

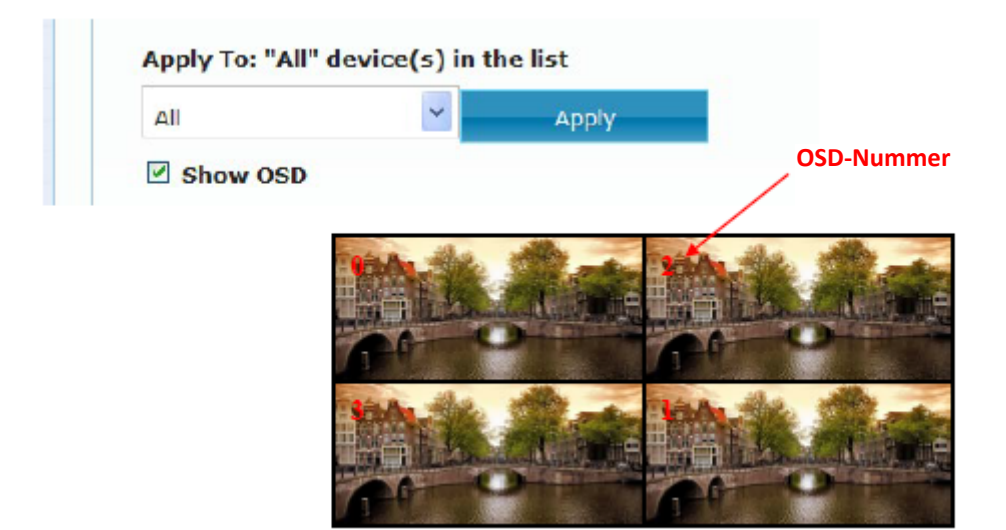

4. Anschließend muss die Videowand einzeln eingestellt werden. In einer 2x2 Videowand befinden sich 4 Monitore, oben links, oben rechts, unten links und unten rechts:

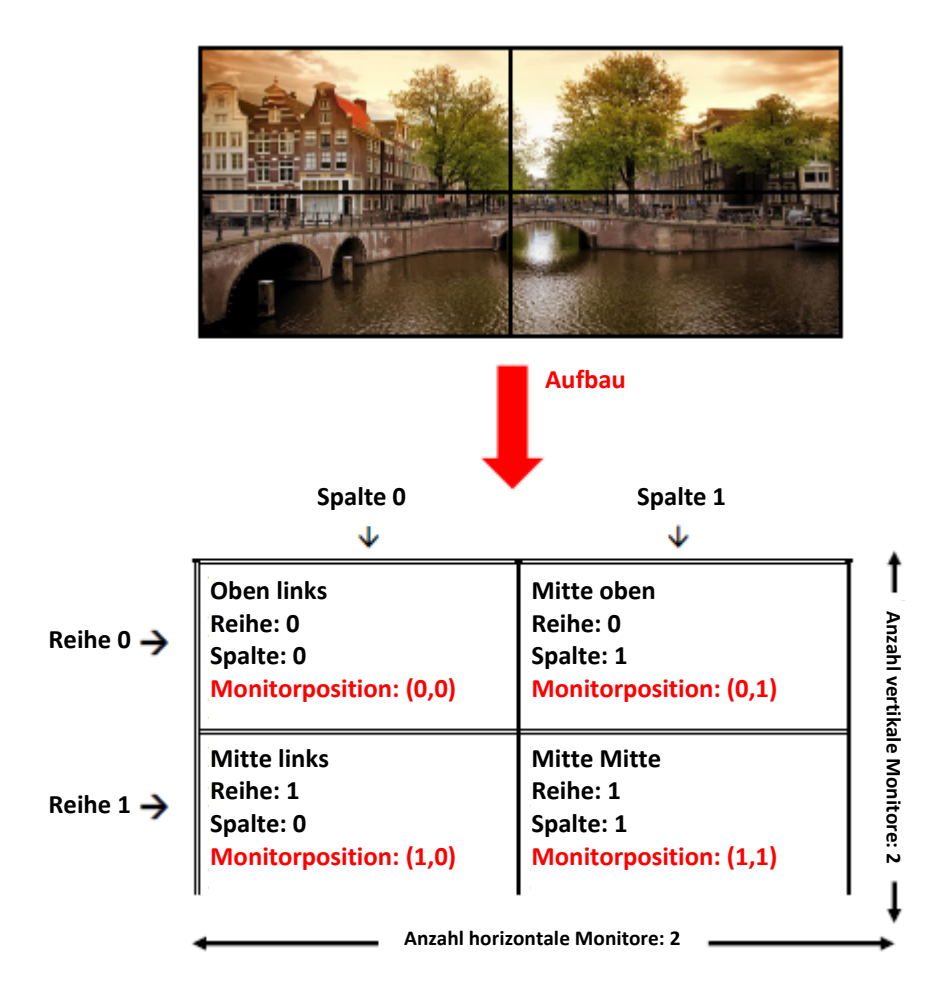

5. Zunächst wird der Monitor oben links eingestellt: Messen Sie die Außenbreite **(OW)** und Außenhöhe **(OH)**, die sichtbare Breite **(VW)** und sichtbare Höhe **(VH)** des Monitors. Hier verwenden wir das Monitormodell: Acer P246HL als Beispiel. OW und OH des P246HL betragen 56,5 cm und 33,5 cm, VW und VH des P246HL betragen 53,5 cm und 30,0 cm. Das ergibt die nachstehenden Details:

OW: 56,5 cm = 565 mm = 5650 Einheiten (1 Einheit entspricht 0,1 mm) OH: 33,5 cm = 335 mm = 3350 Einheiten VW: 53,5cm = 535mm = 5350 Einheiten VH: 30,0cm = 300mm = 3000 Einheiten Geben Sie die Details in den Feldern "Bezel and Gap Compensation" (Spaltkompensation) ein:

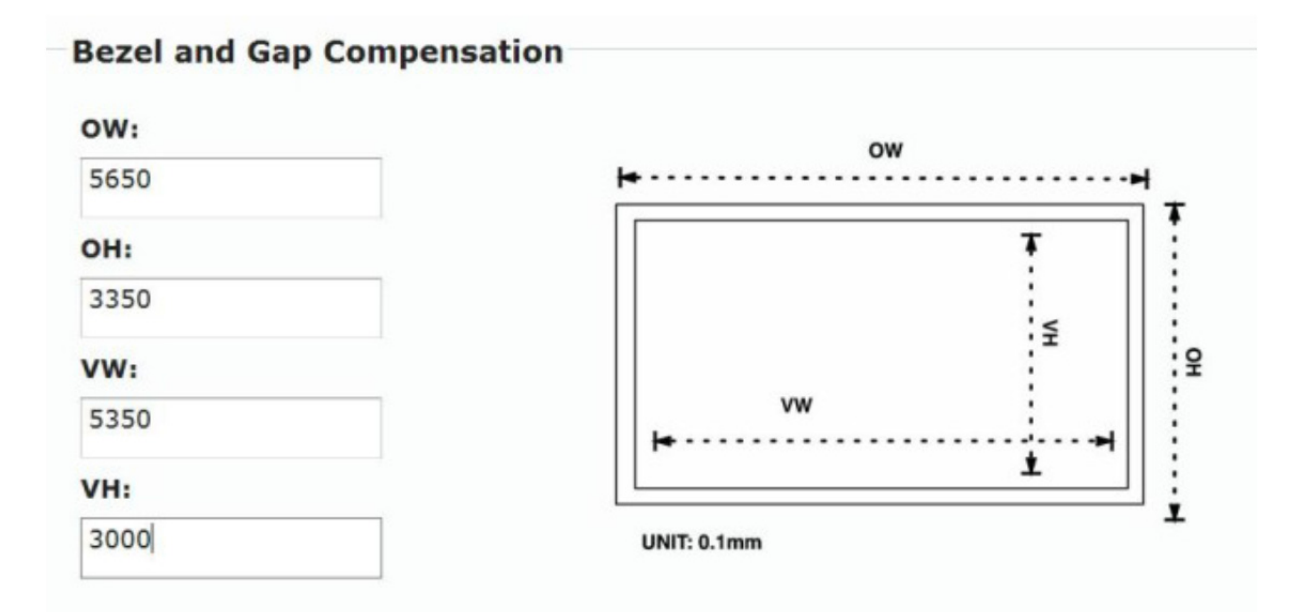

Dann geben Sie die nächsten Felder "Wall Size and Position Layout" (Wandgröße und Layout) ein:

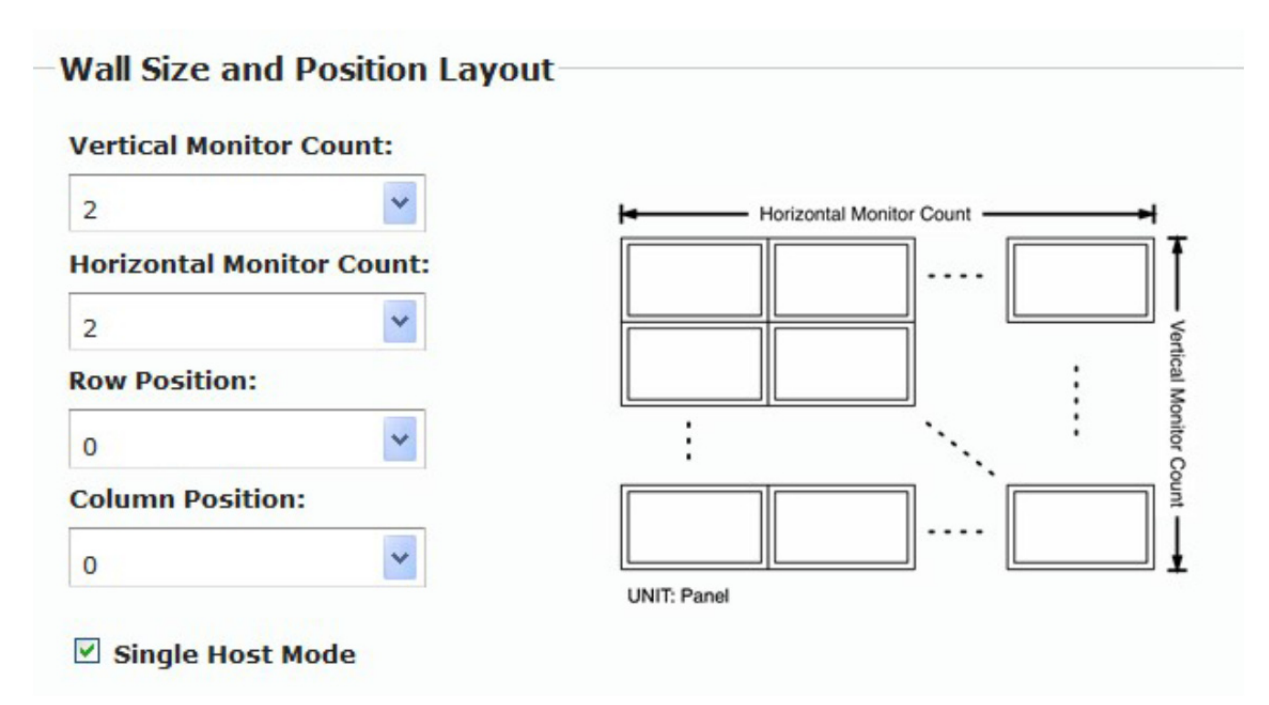

Letztlich wählen Sie die Clients: 0, dann klicken Sie auf "Apply" (Anwenden), Client: 0 steht für die OSD-Nummer des Monitors.

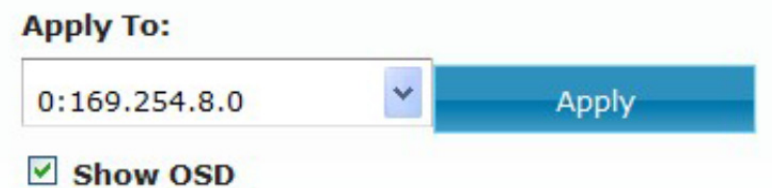

6. Dann kommen Sie zum Monitor oben rechts; geben Sie die Monitor-Details wie zuvor in den Feldern "Bezel and Gap Compensation" (Spaltkompensation) ein:

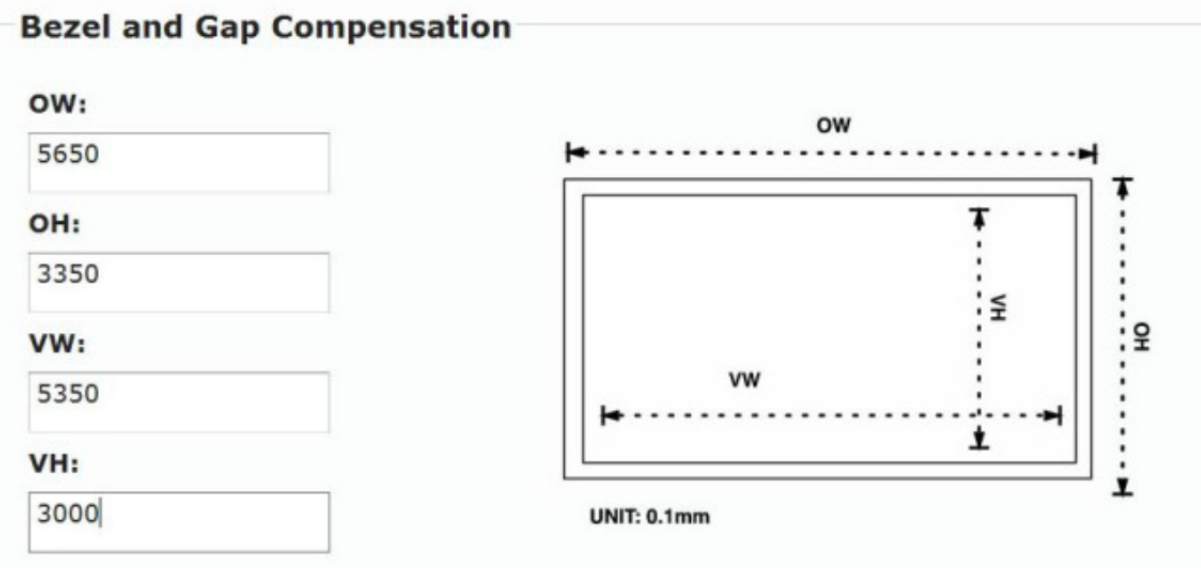

In den nächsten Feldern "Wall Size and Position Layout" (Wandgröße und Layout) folgen Sie der nachstehenden Abbildung.

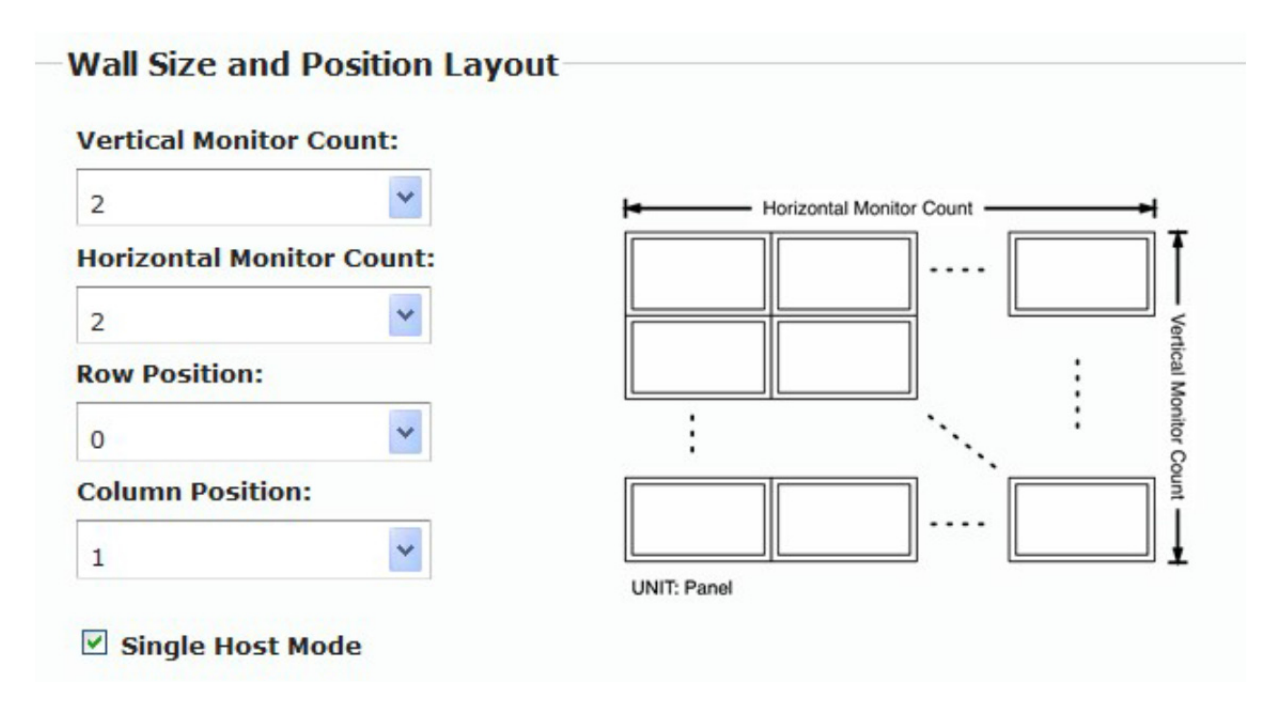

Wählen Sie den Client: 2, dann klicken Sie auf "Apply" (Anwenden), Client: 2 steht für die OSD-Nummer des Monitors.

7. Der Monitor unten links:

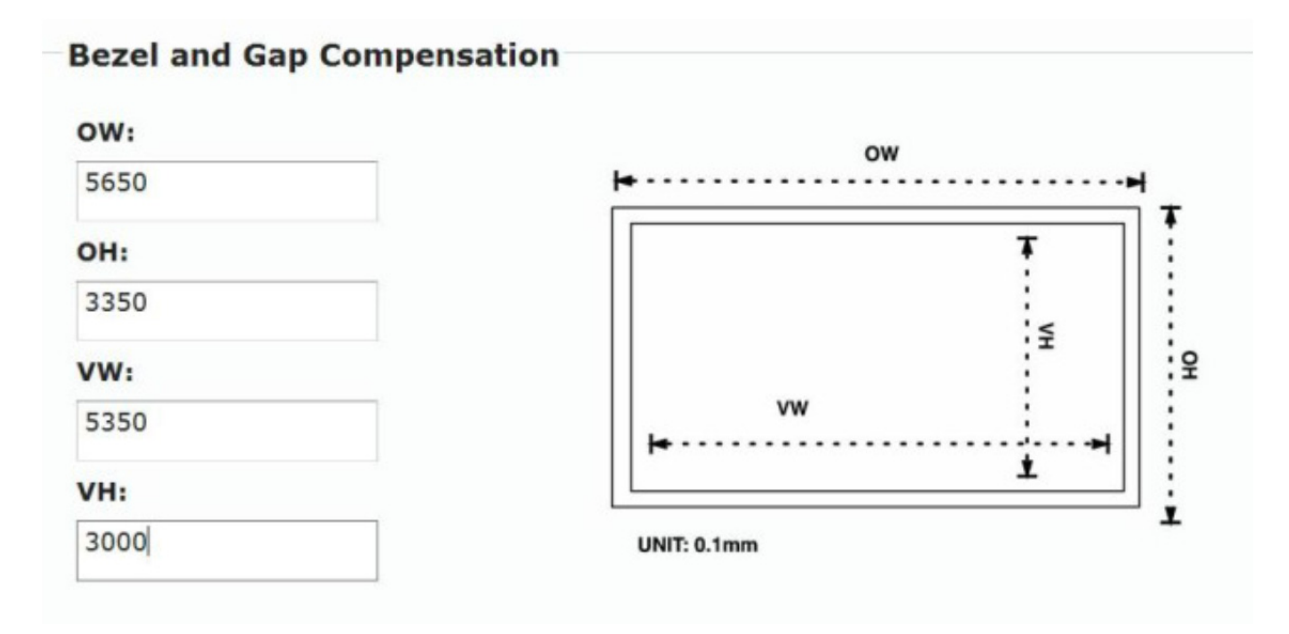

#### **Wall Size and Position Layout**

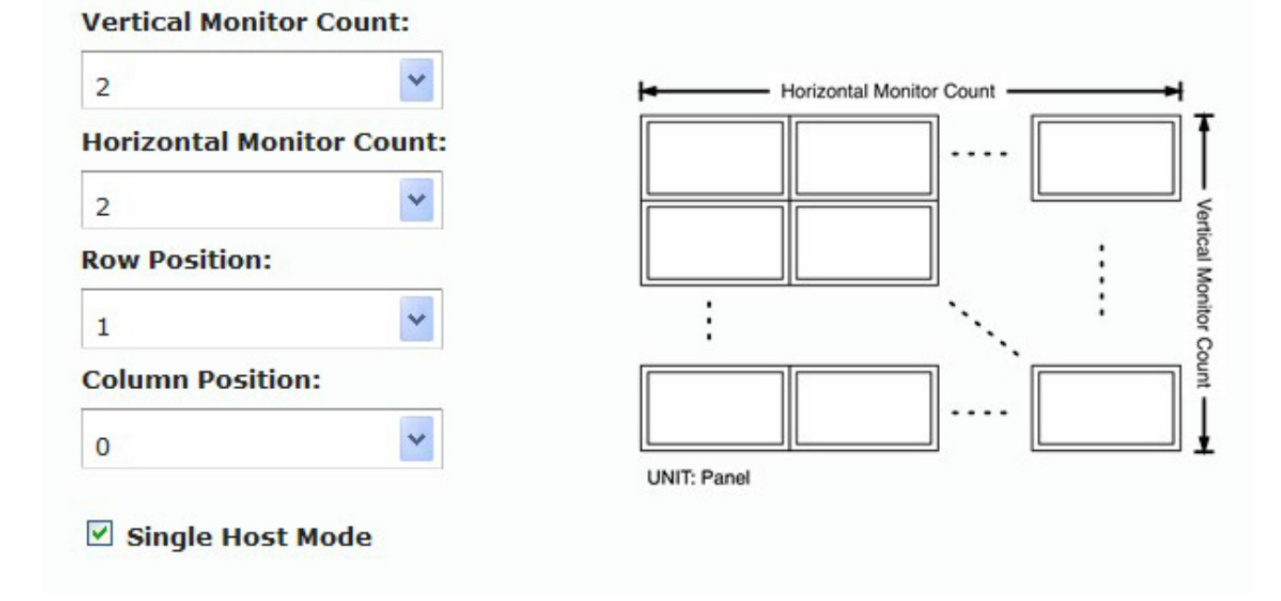

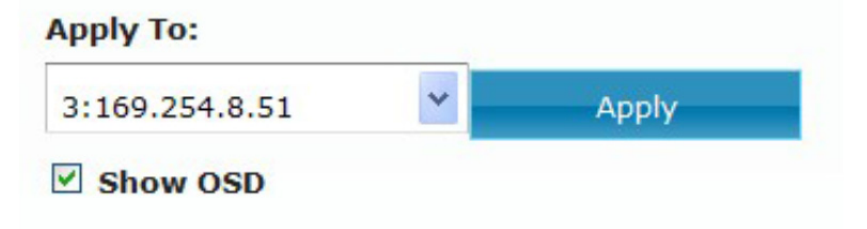

8. Als letzter der Monitor unten rechts:

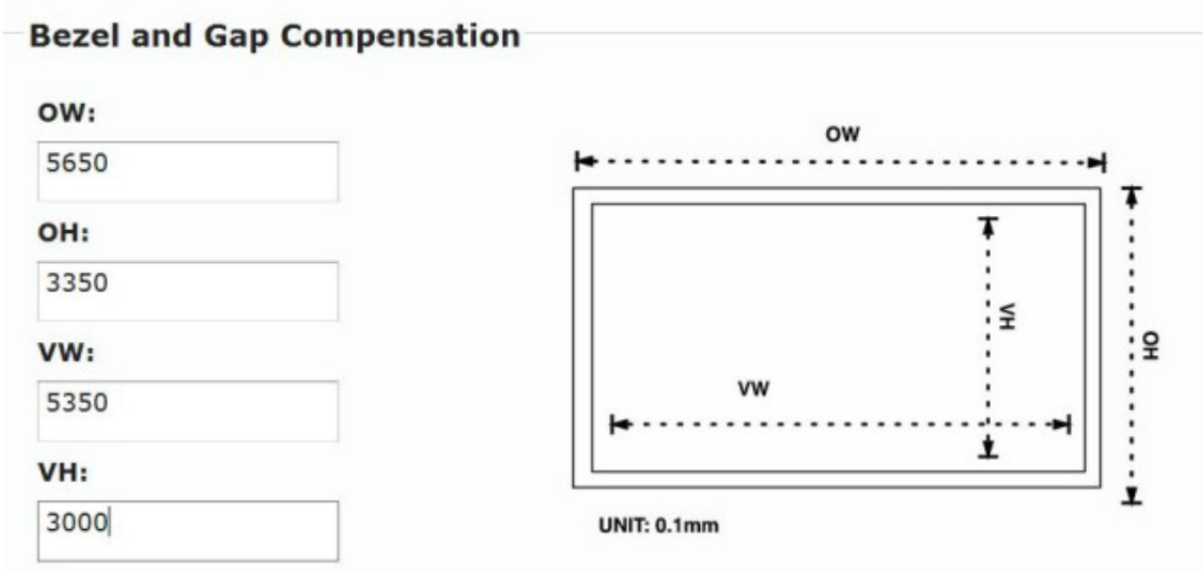

#### -Wall Size and Position Layout

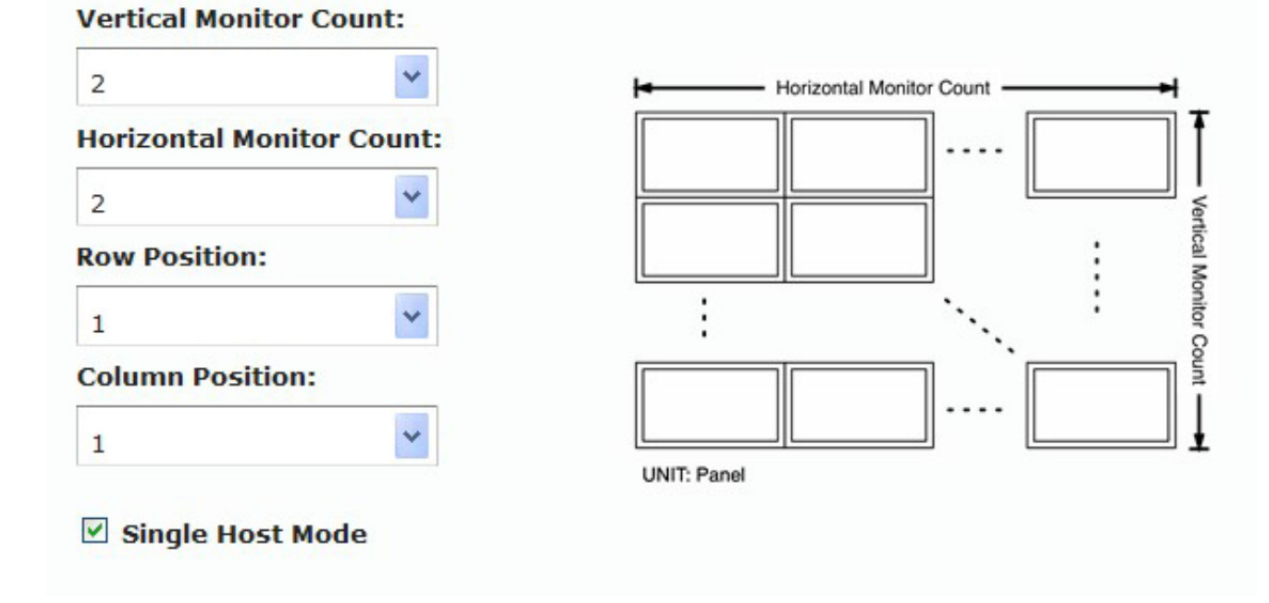

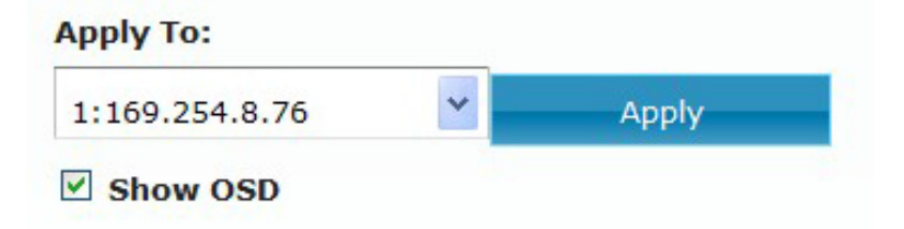

# **6.2. Beispiel 2**

3x3 Videowand mit einzelner HDMI-Quelle; folgen Sie den nachstehenden Einstellungen:

Vor der Einstellung müssen Sie die Struktur der 3x3 Videowand und die Position jedes einzelnen Monitors in der Videowand kennen. Dann nehmen Sie die Einstellung der einzelnen Monitore vor.

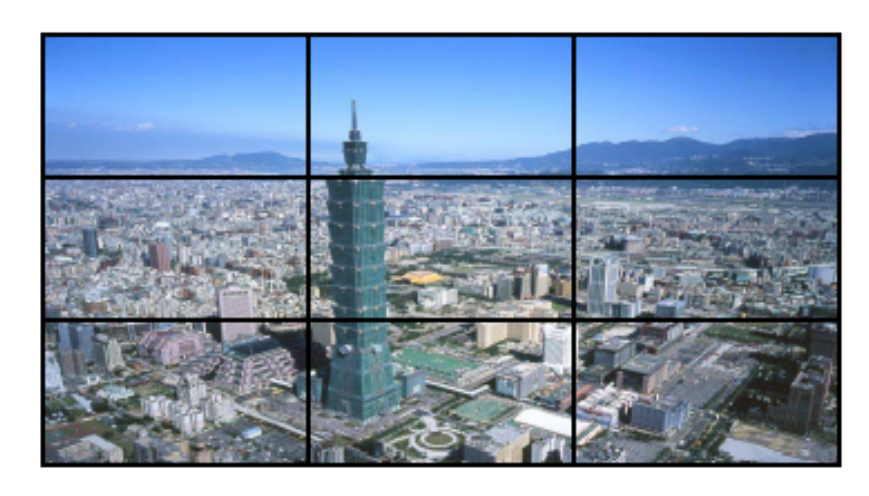

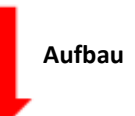

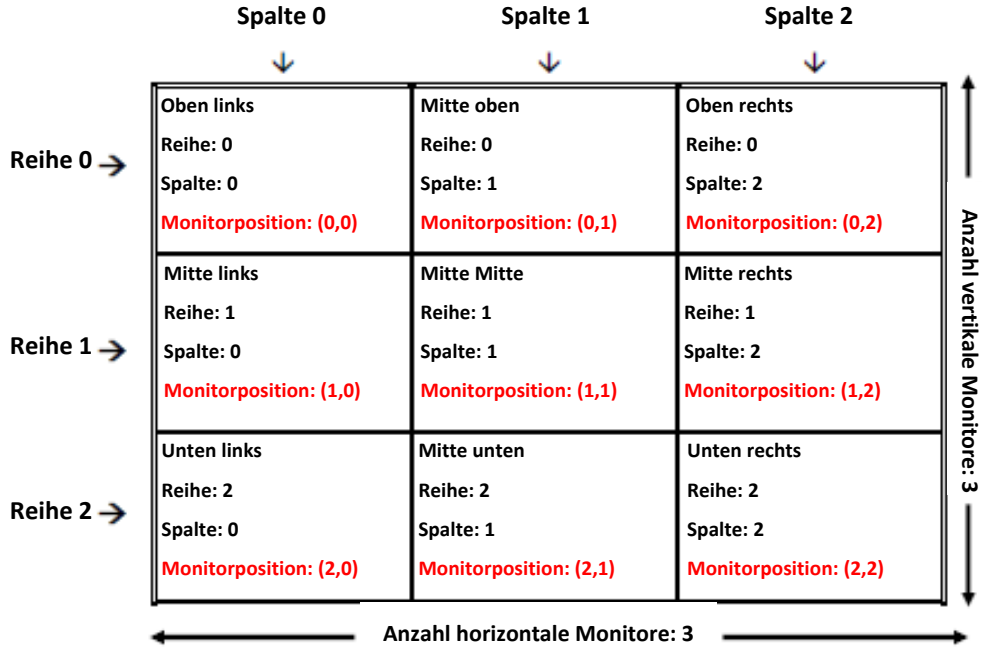

Bitte folgen Sie dem nachstehenden Verfahren Schritt für Schritt:

1. Öffnen Sie den Browser und geben Sie ein, Sie sehen folgenden Bildschirm: http://ast-gateway0000.local/

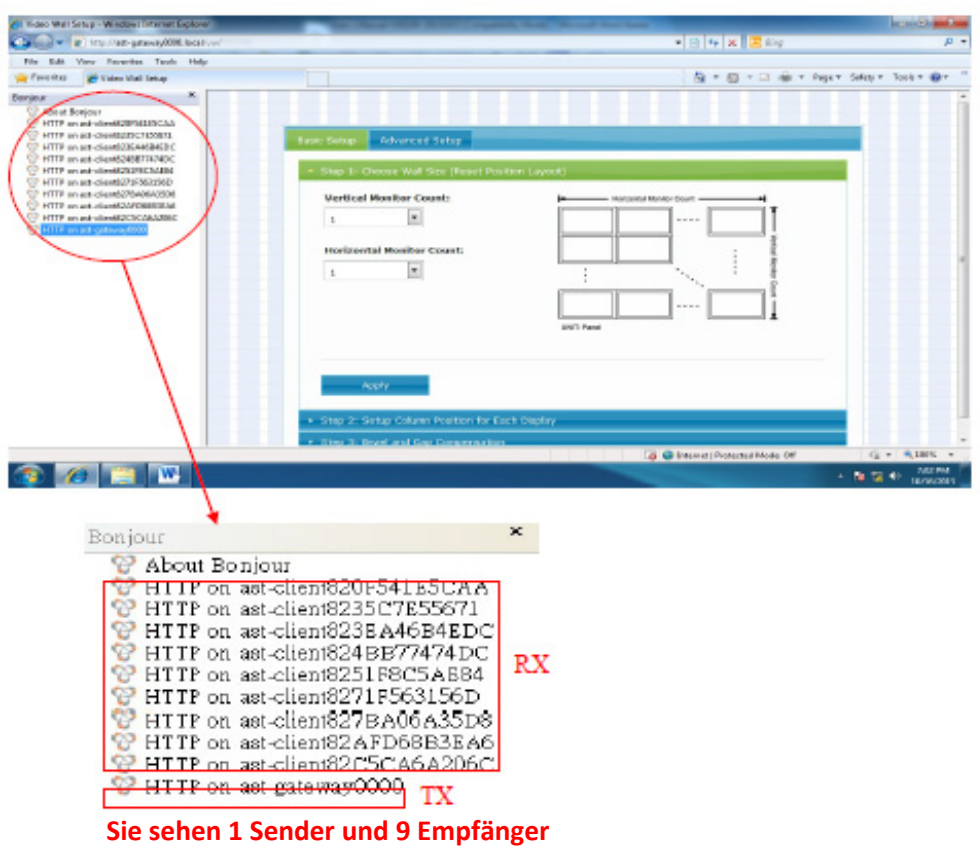

2. Doppelklicken Sie auf einen der "Empfänger" und dann auf "Video Wall Setup" (Videowand-Einstellung)

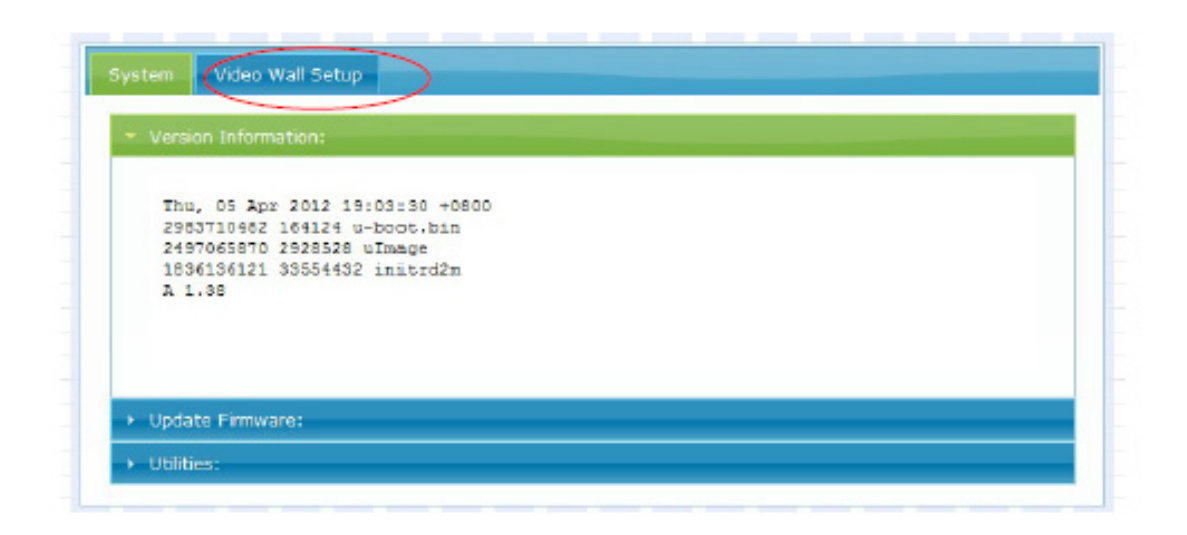

3. Markieren Sie unten "Show OSD" (OSD anzeigen), um die OSD-Nummer jedes Monitors anzuzeigen. Bitte beachten Sie, dass die OSD-Nummer zufällig generiert wird und nicht in einer bestimmten Reihenfolge.

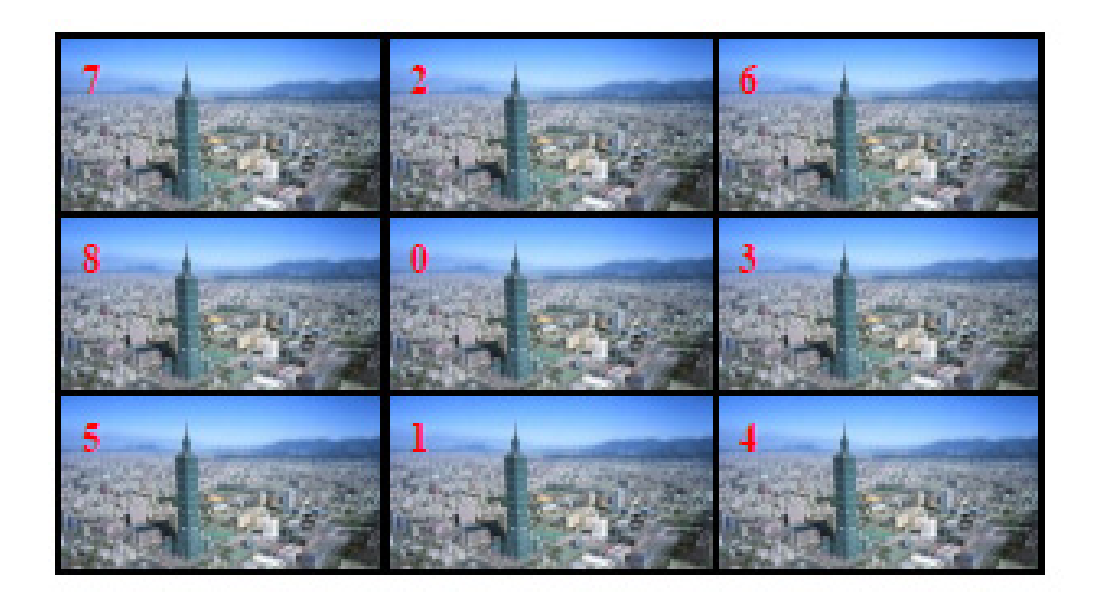

4. Gehen Sie zunächst zum Monitor oben links mit OSD-Nummer 7

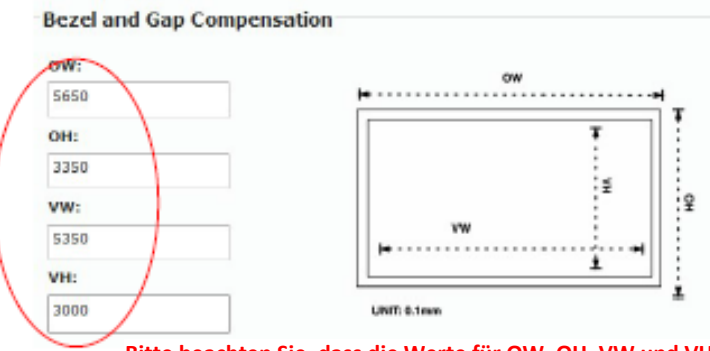

**Bitte beachten Sie, dass die Werte für OW, OH, VW und VH stets gleich sind.** 

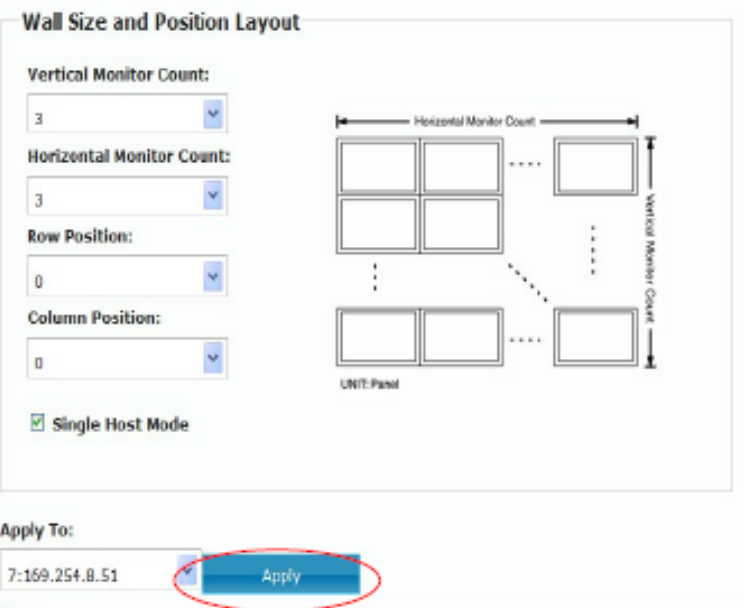

 $\overline{\subseteq}$  Show OSD Klicken Sie auf "Apply" (Anwenden), nachdem alle Werte eingegeben wurden. 5. Monitor Mitte oben mit OSD-Nummer 2:

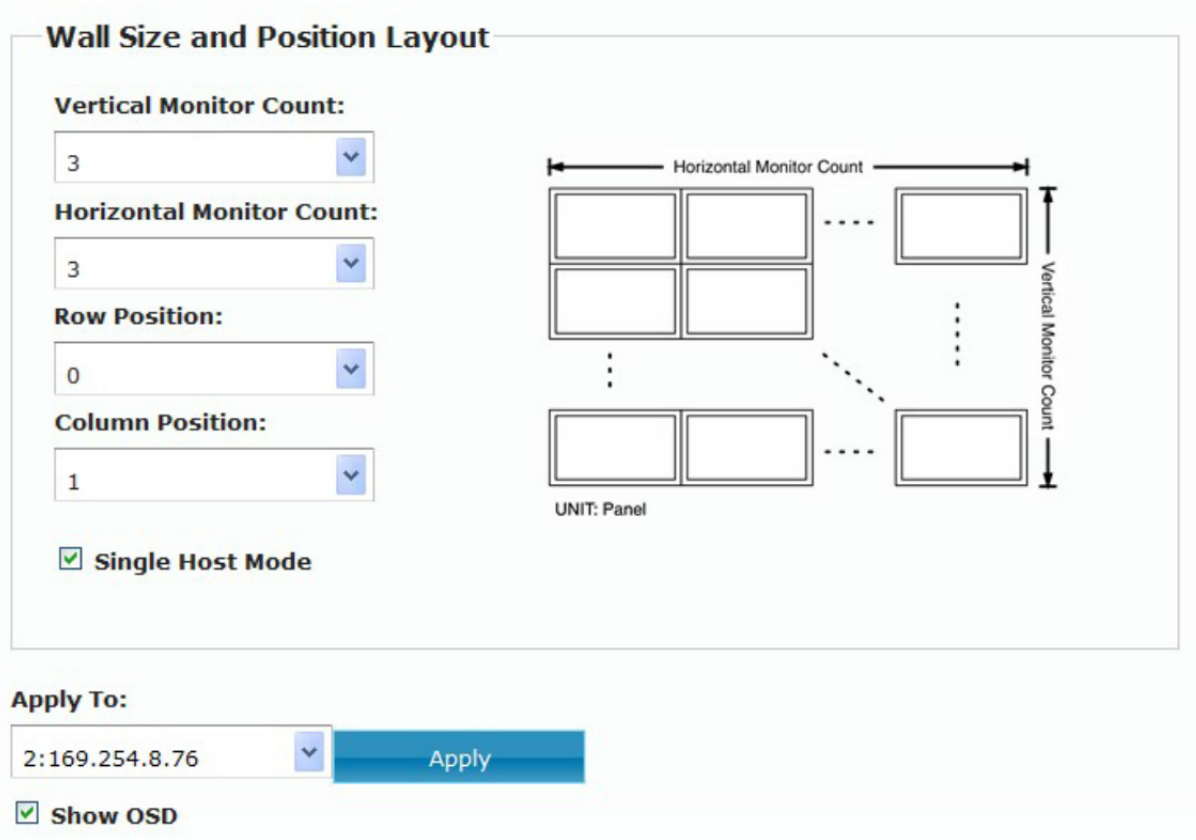

6. Monitor oben rechts mit OSD-Nummer: 6

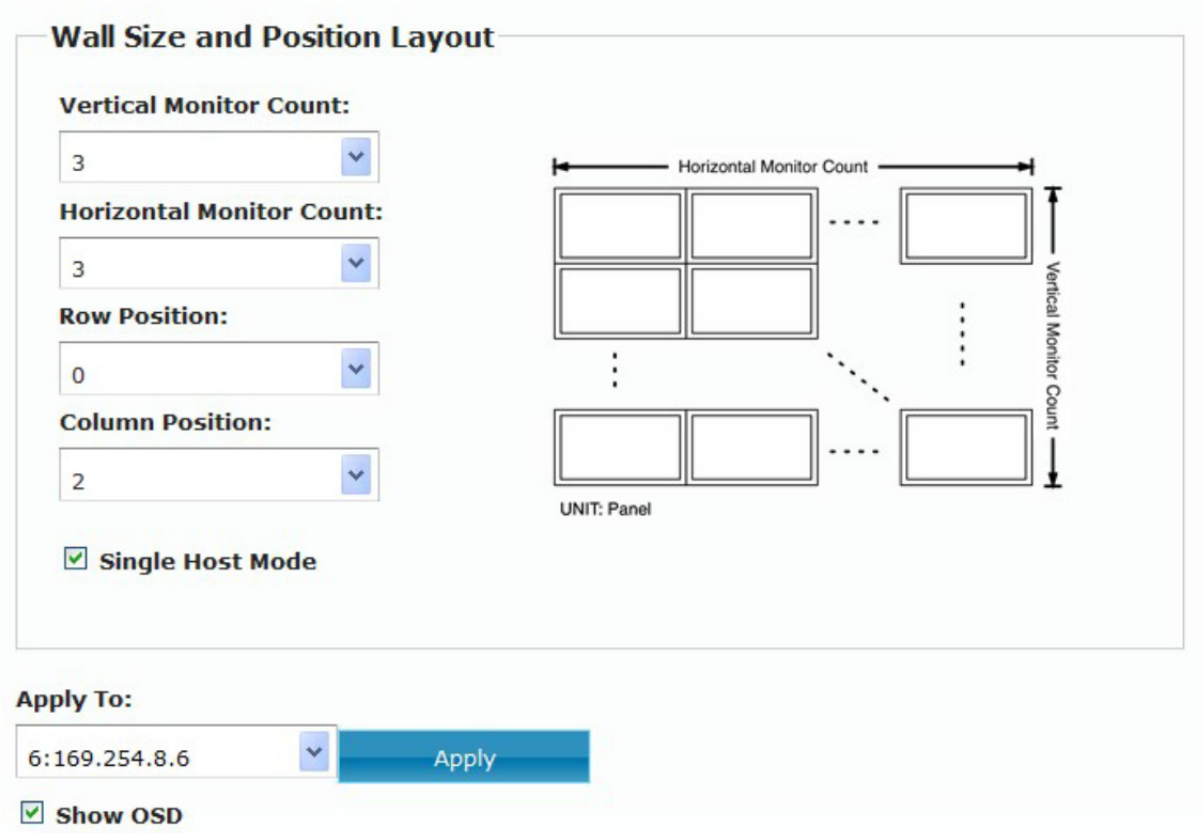

7. Monitor Mitte links mit OSD-Nummer: 8

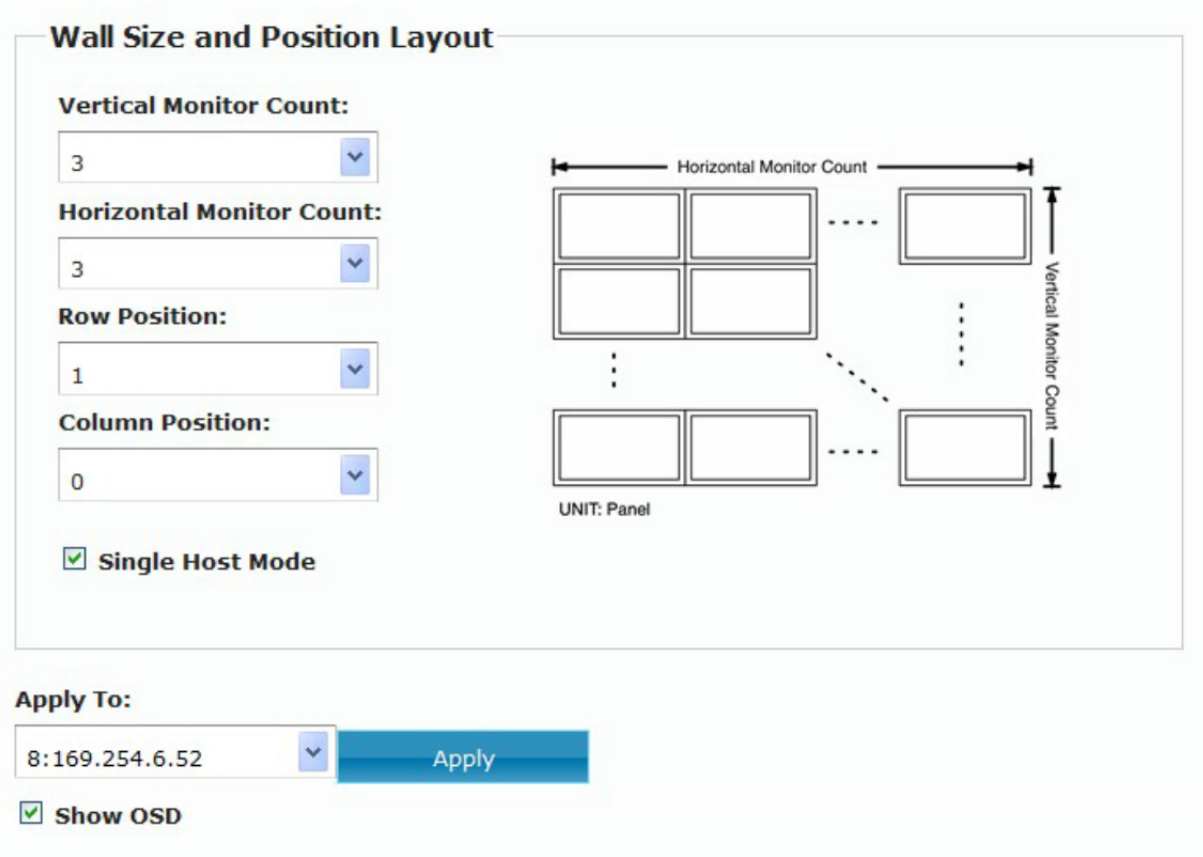

8. Monitor Mitte Mitte mit OSD-Nummer: 0

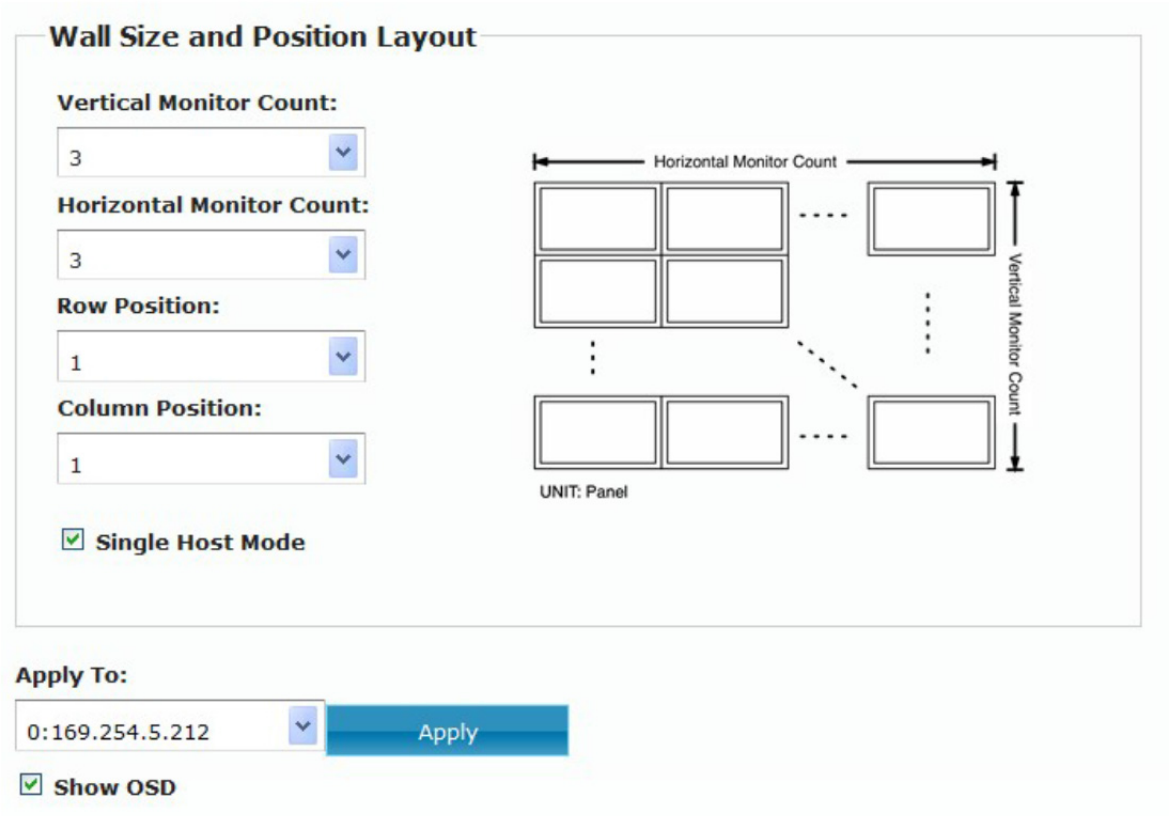

9. Monitor Mitte rechts mit OSD-Nummer: 3

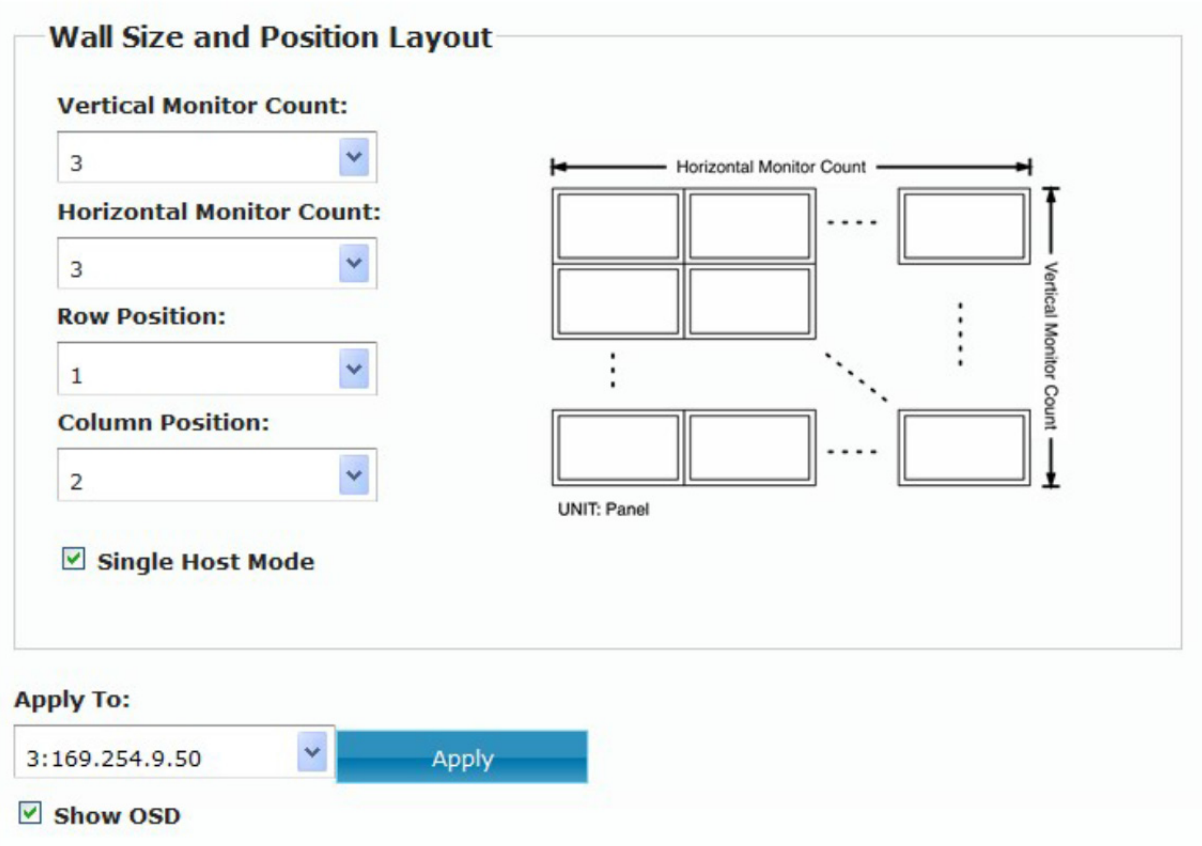

10. Monitor unten links mit OSD-Nummer: 5

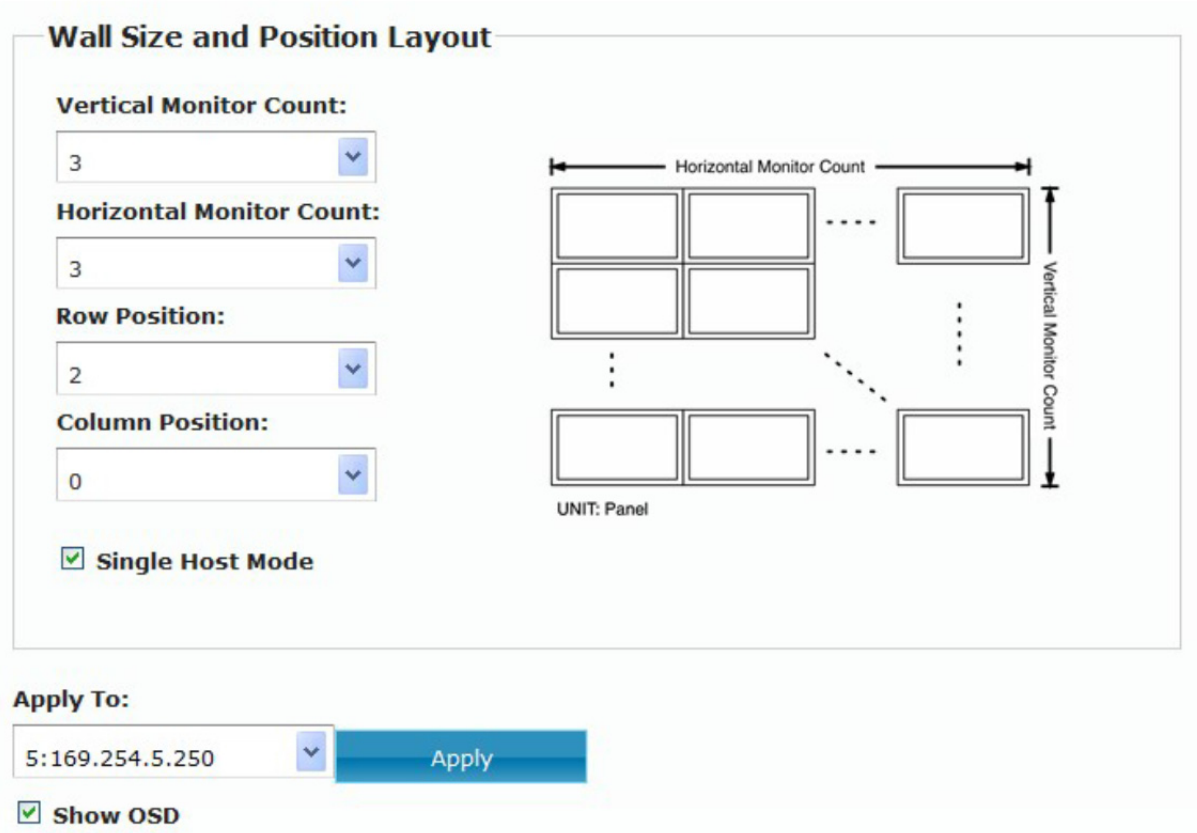

# 11. Monitor Mitte unten mit OSD-Nummer: 1

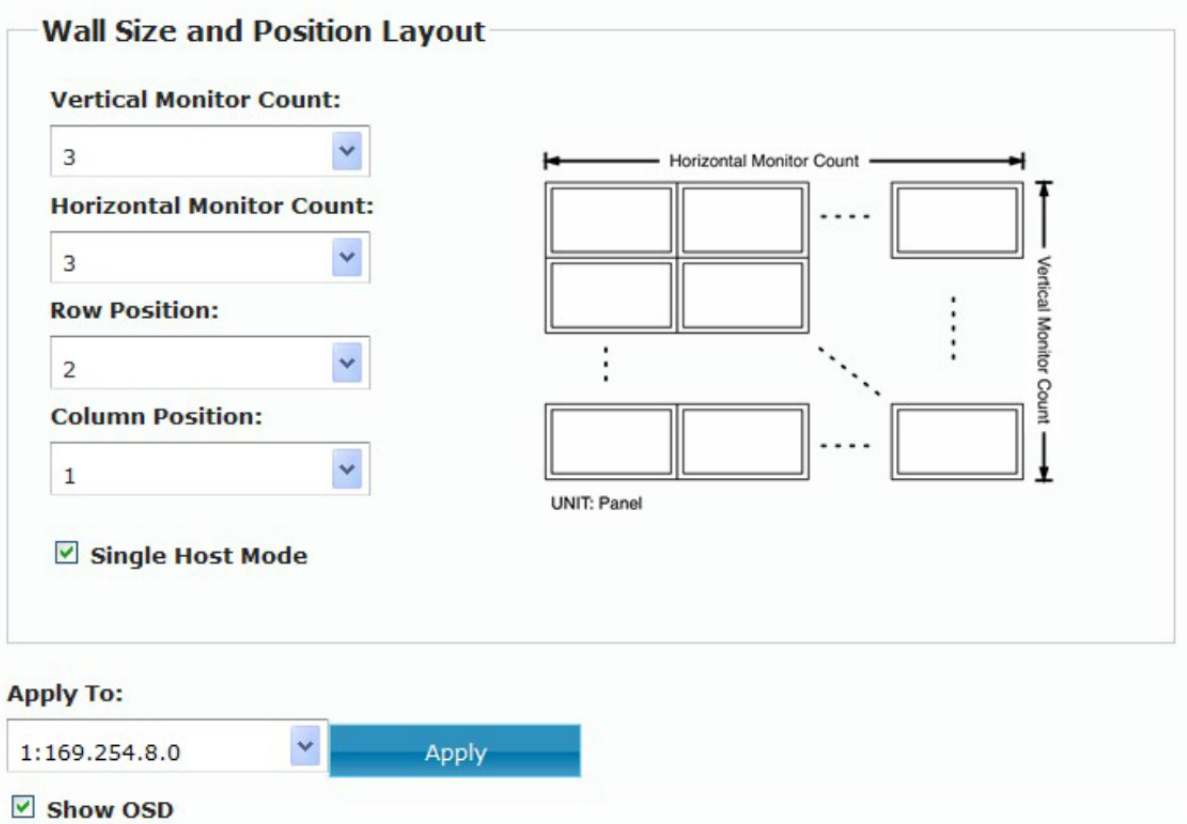

# 12. Letztlich Monitor unten rechts mit OSD-Nummer: 4

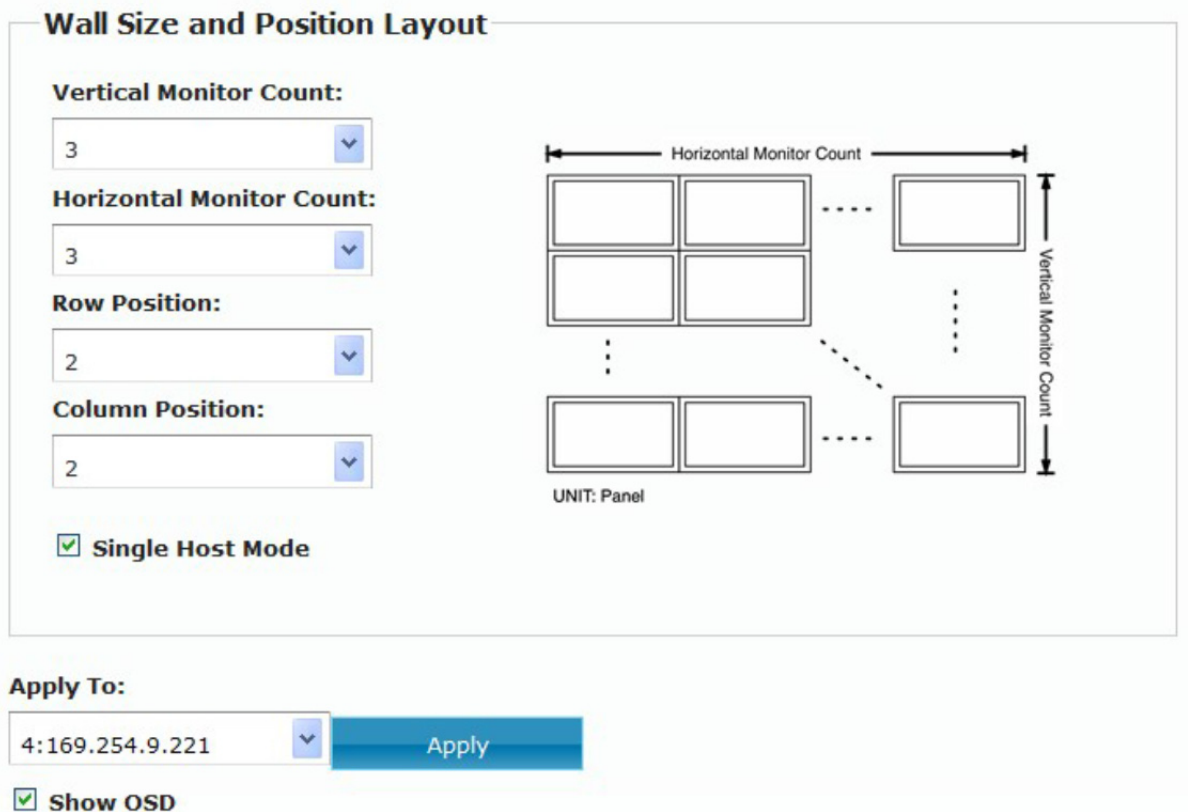

# **6.3. Beispiel 3**

2x4 Videowand mit 3 HDMI-Quellen, bitte folgen Sie dem nachstehenden Verfahren:

Eine 2x4 Videowand kann mit unterschiedlichen Kombinationen geformt werden; siehe nachstehende Beispiele.

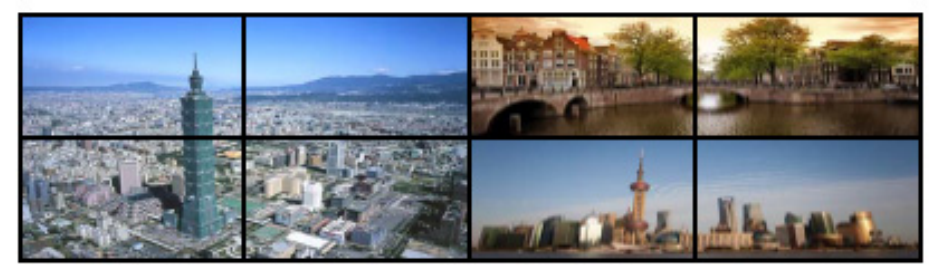

#### **Beispiel 1**

2x4 Videowand geformt aus einer 2x2 Videowand und zwei 1x2 Videowänden.

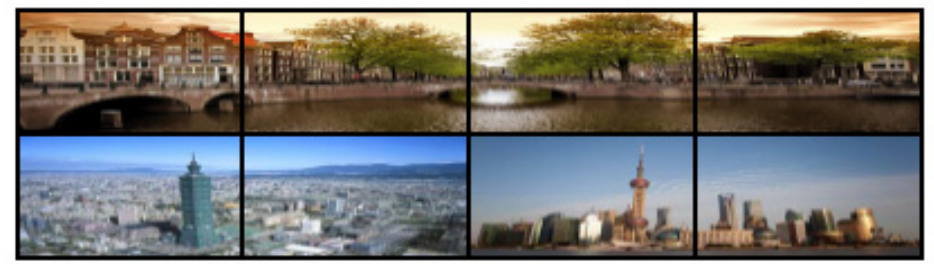

#### **Beispiel 2**

2x4 Videowand geformt aus einer 1x4 Videowand und zwei 1x2 Videowänden.

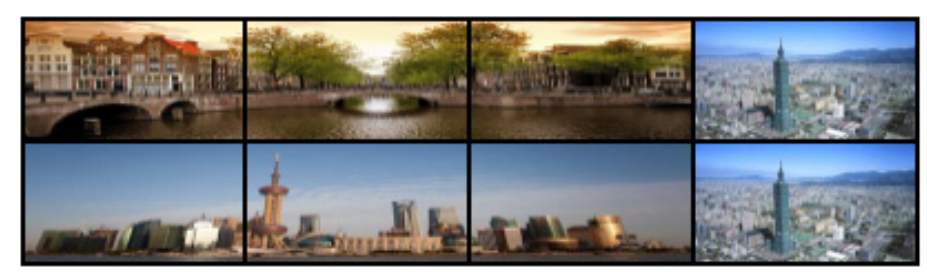

#### **Beispiel 3**

2x4 Videowand geformt aus zwei 1x3 Videowänden, und zwei 1x1 Videowänden.

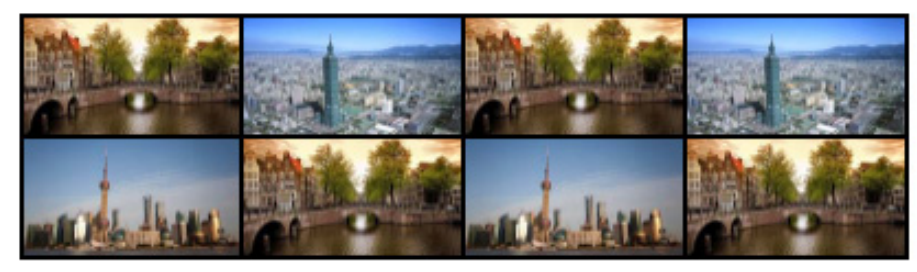

#### **Beispiel 4**

2x4 Videowand geformt aus acht 1x1 Videowänden

Nachstehend nehmen wir Beispiel 2 zum Einstellen einer 2x4 Videowand geformt aus einer 1x4 Videowand und zwei 1x2 Videowänden. Unterteilen Sie zunächst die 2x4 Videowand in ihre Grundkomponenten.

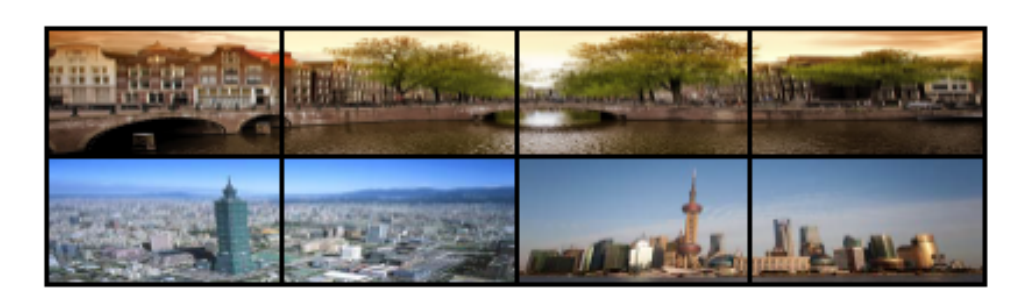

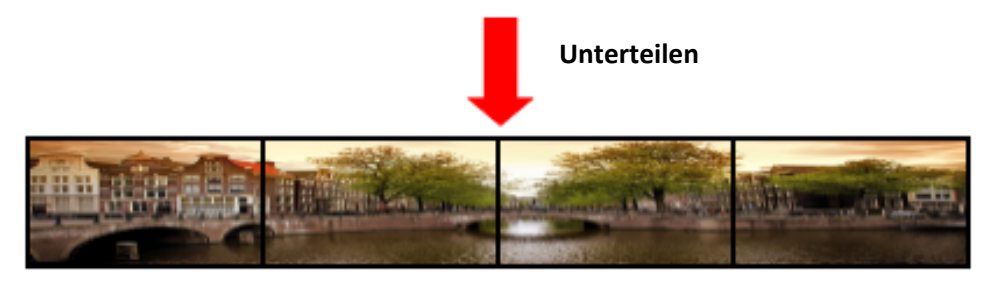

**Gruppe 1: 1x4 Videowand**

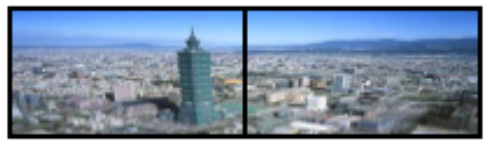

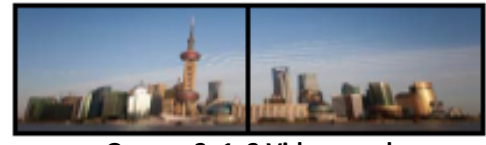

**Gruppe 2: 1x2 Videowand Gruppe 3: 1x2 Videowand** 

Sie haben nun 3 Videogruppen: Gruppe 1, Gruppe 2 und Gruppe 3, die einzeln eingestellt werden. Vor der Einstellung müssen Sie noch die Hardware-Installation und Anschlüsse kennen.

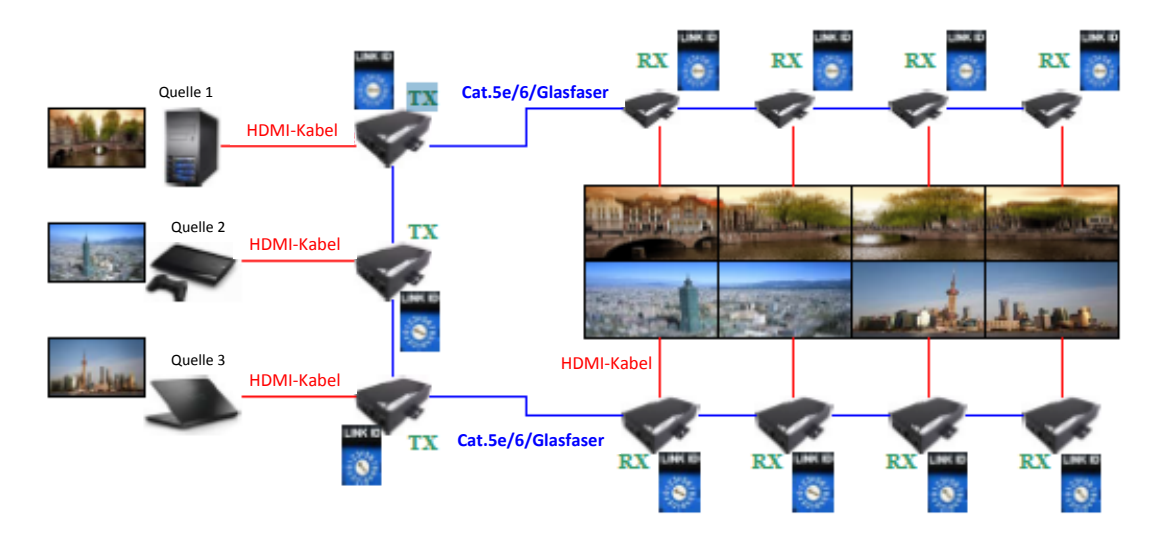

Wie in der nachstehenden Abbildung dargestellt, zeigt Videowand Gruppe 1 das Video der HDMI-Quelle 1, Gruppe 2 das Video der Quelle 2 und Gruppe 3 zeigt das Video von Quelle 3. Stellen Sie die LINK ID so ein, dass jede ID des Empfängers (RX) mit jener des entsprechenden Senders (TX) der HDMI-Quelle übereinstimmt. Die LINK ID von Sender (TX) und Empänger (RX) müssen immer gleich sein, solange sie sich in der gleichen Videowand-Gruppe befinden. Nehmen Sie die Einstellung von "LINK ID" vor und drücken Sie die Rücksetztaste "RESET".

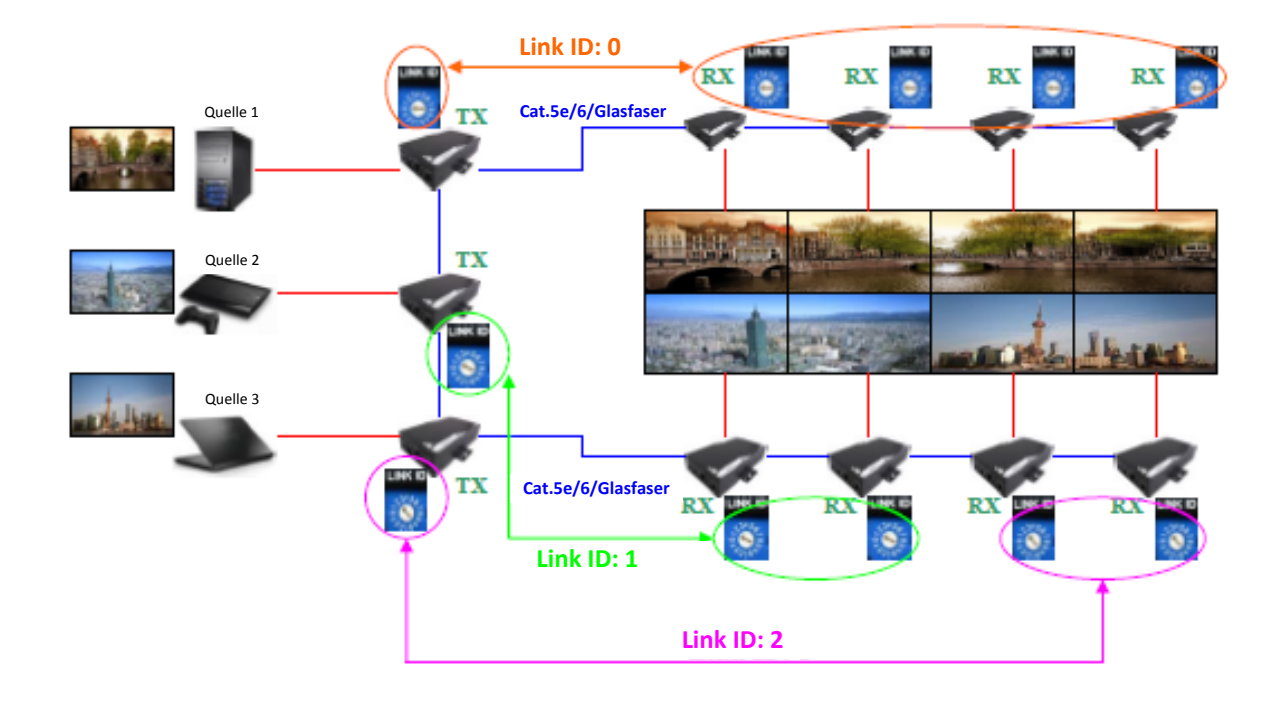

Nachdem die Hardware eingestellt ist, wird die Videowand gemäß folgenden Schritten eingestellt:

1. Öffnen Sie den Browser und geben Sie ein, nachstehender Bildschirm wird angezeigt: http://ast-gateway0000.local/

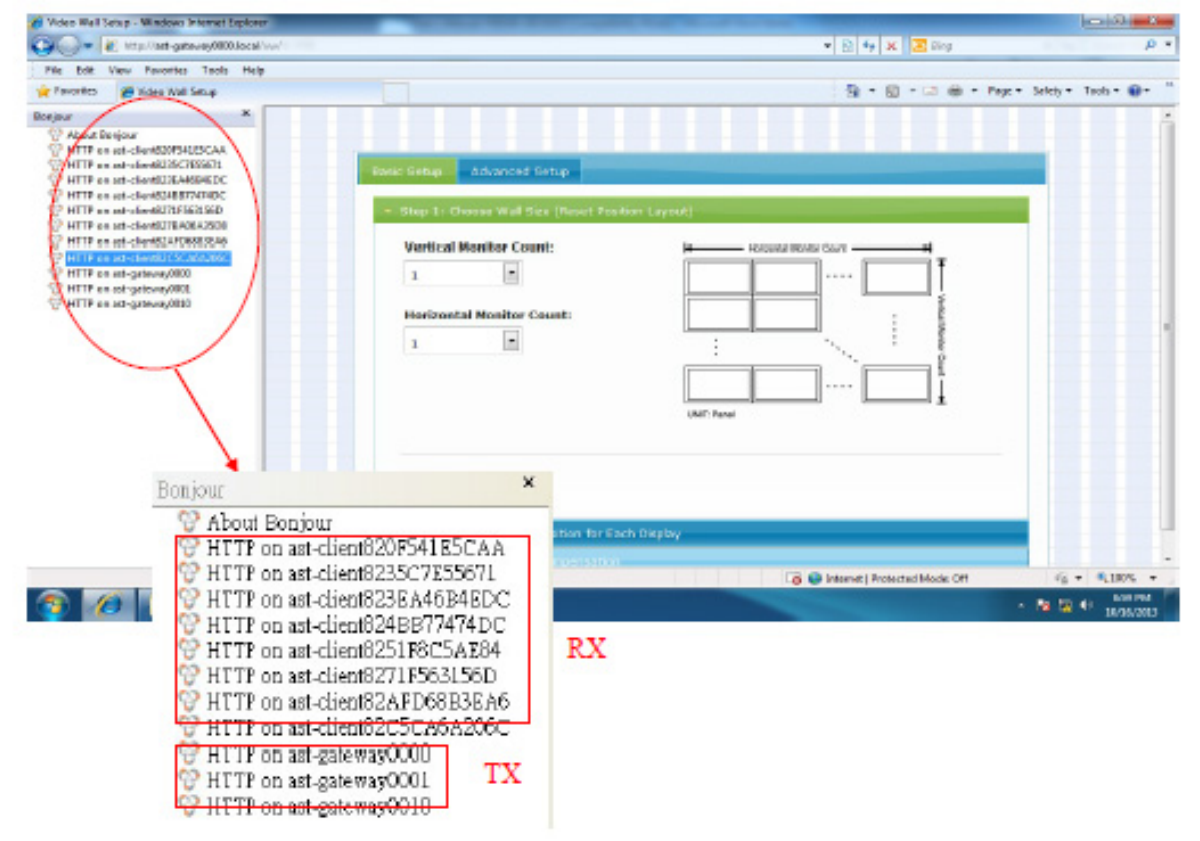

2. Doppelklicken Sie auf einen Empfänger und klicken Sie auf "Video Wall Setup" (Videowand-Einstellung)

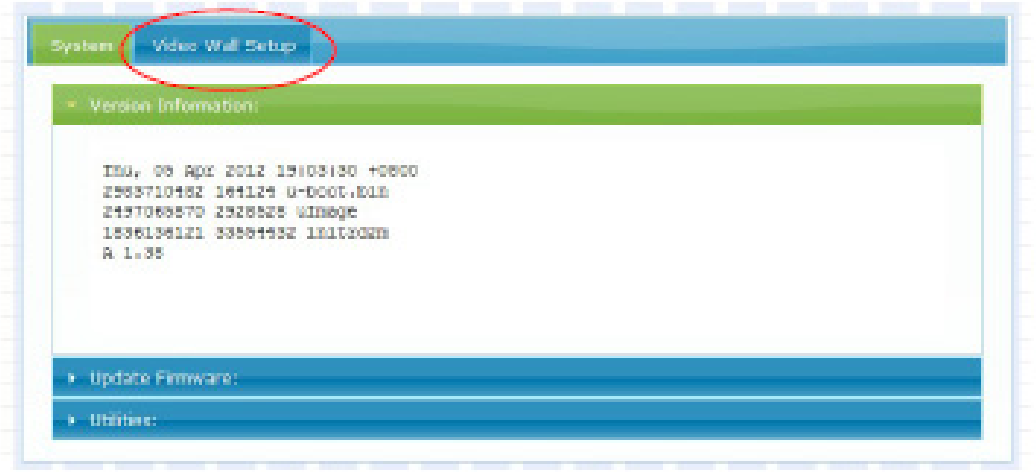

3. Markieren Sie unten "Show OSD" (OSD anzeigen), um die OSD-Nummer jedes Monitors anzuzeigen. Bitte beachten Sie, dass die OSD-Nummer zufällig generiert wird und nicht in einer bestimmten Reihenfolge.

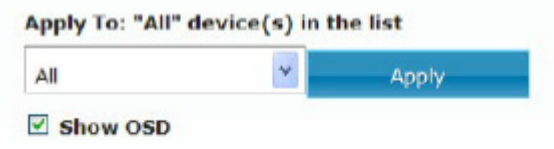

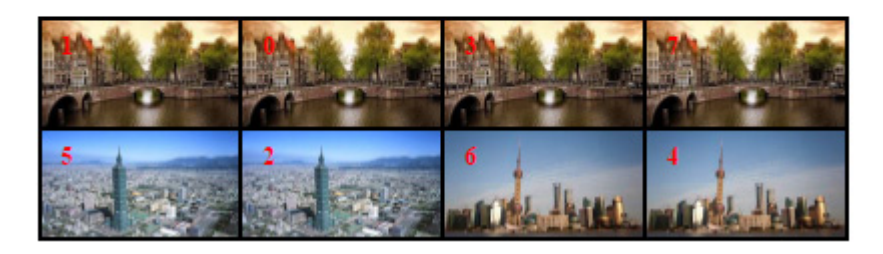

4. Gruppe 1 Videowand einstellen: Die Einstellung der Videowand für mehrere Quellen erfolgt Gruppe für Gruppe. Gruppe 1 ist eine 1x4 Videowand, Struktur und Position der einzelnen Monitore sind wie folgt:

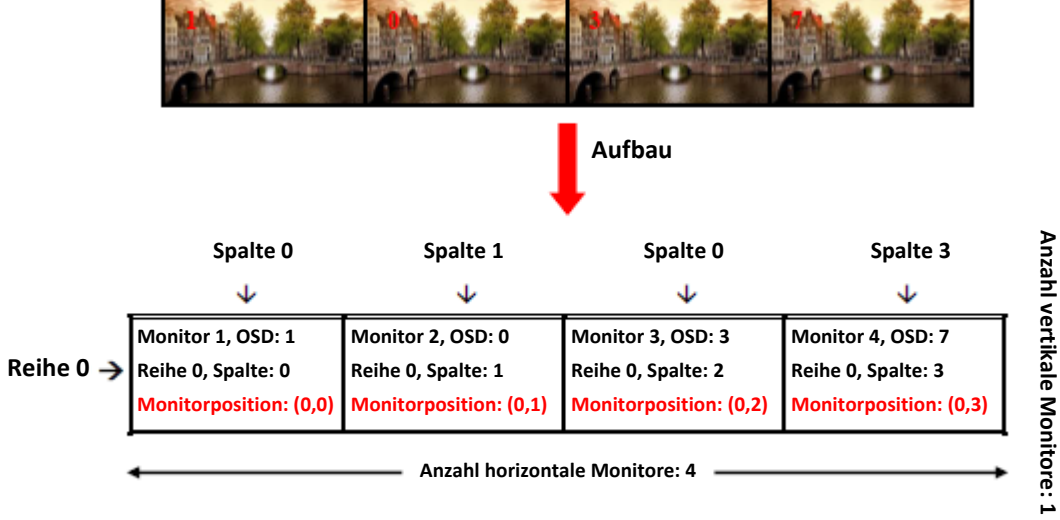

#### Monitor 1 der Gruppe 1 einstellen:

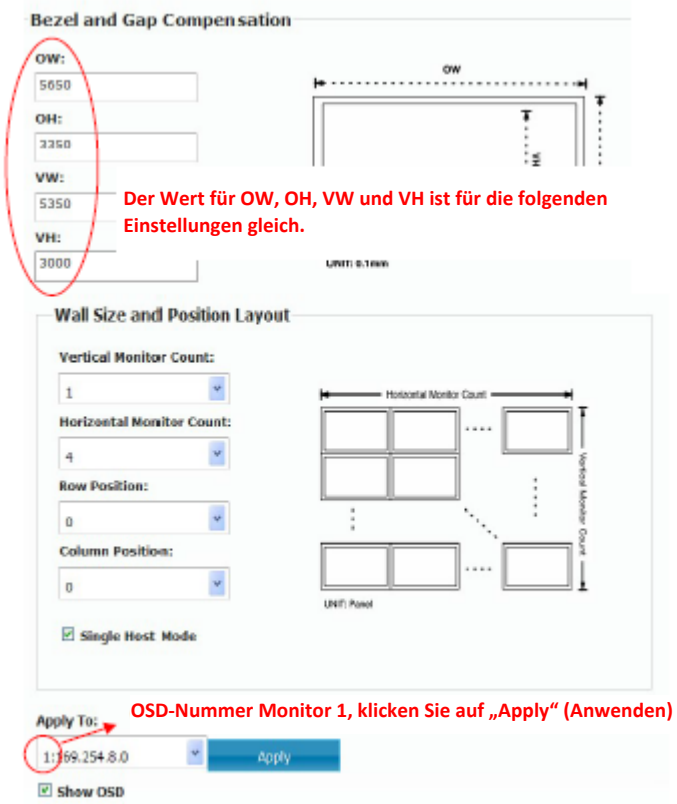

#### Monitor 2 der Gruppe 1 einstellen:

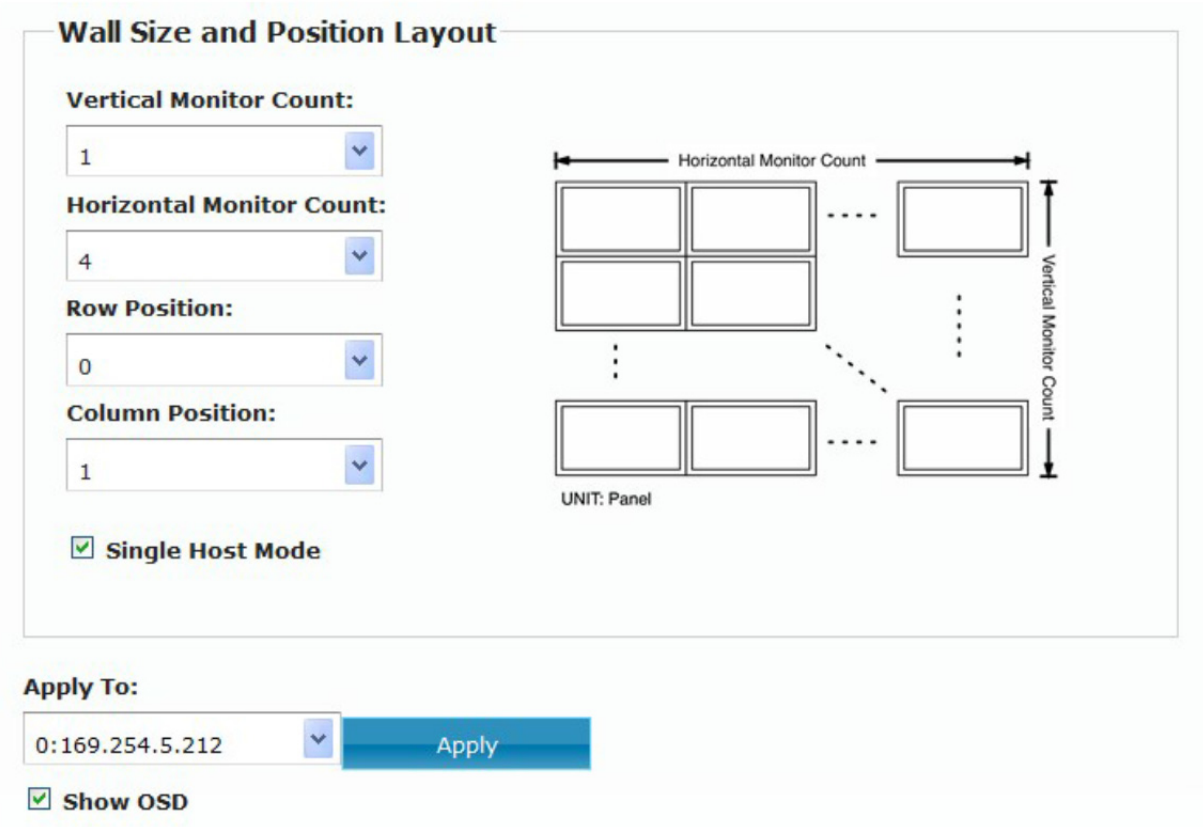

# Monitor 3 der Gruppe 1 einstellen:

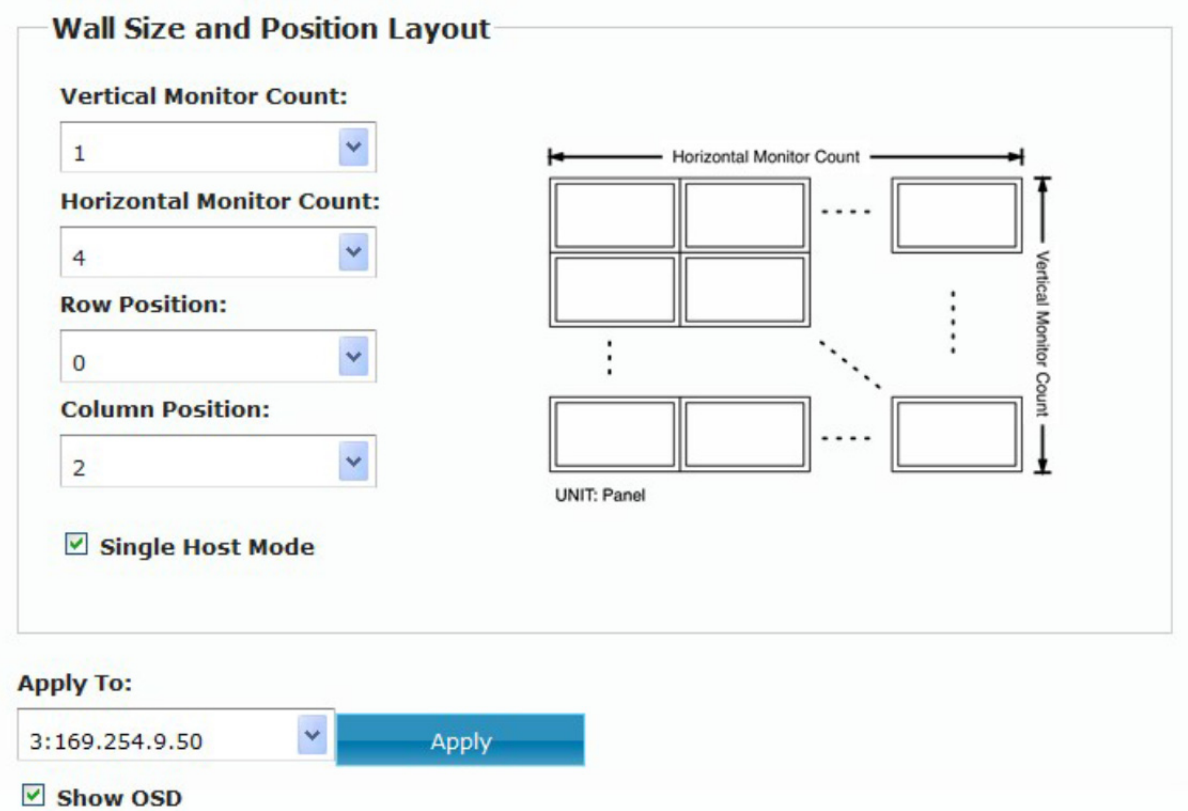

Monitor 4 der Gruppe 1 einstellen:

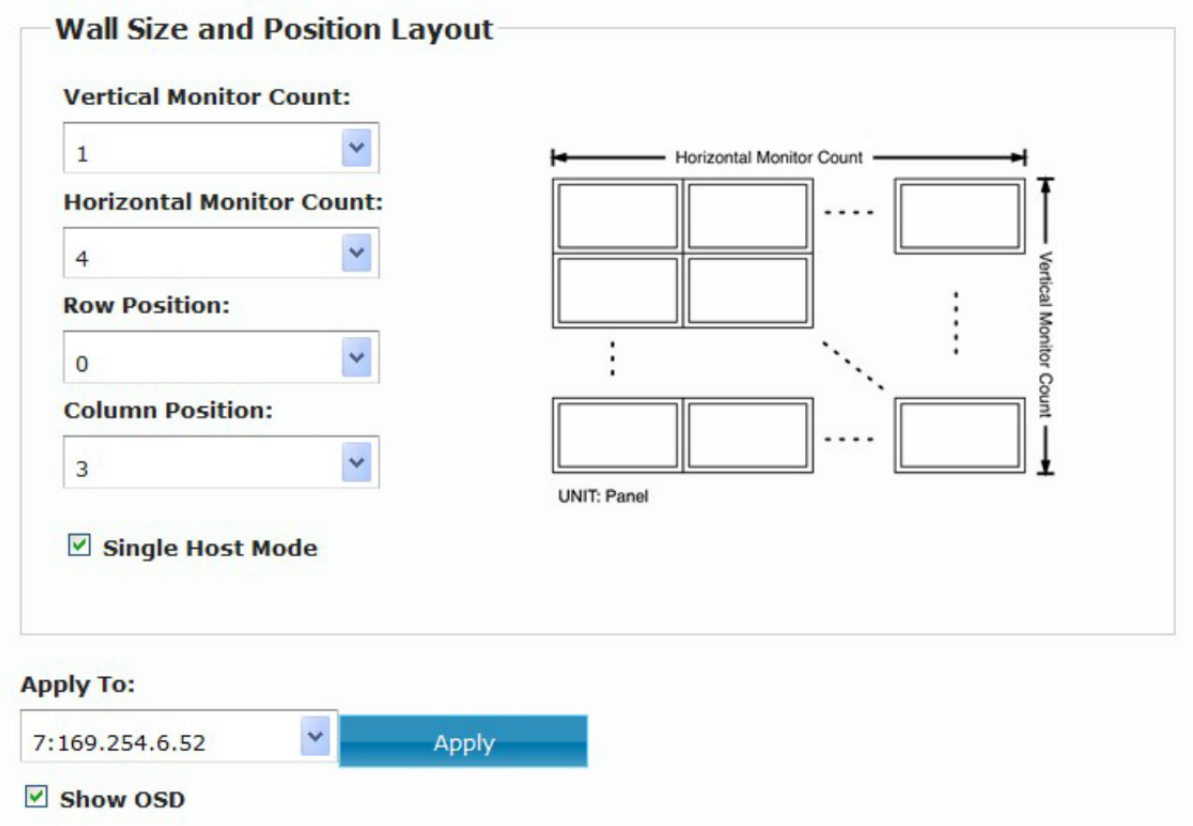

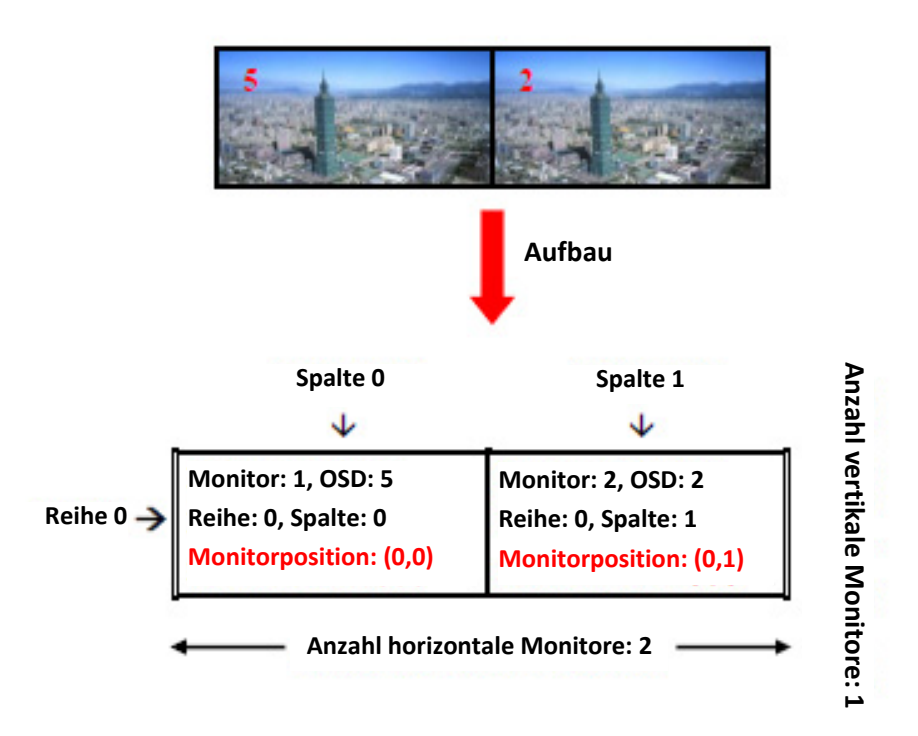

## Monitor 1 der Gruppe 2 einstellen: Monitor 2 der Gruppe 2 einstellen:

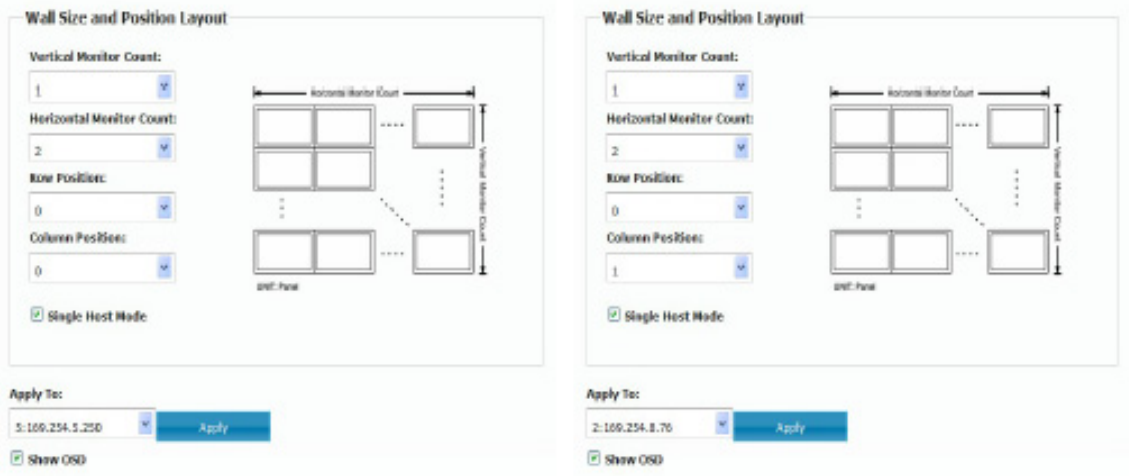

6. Gruppe 3 Videowand einstellen:

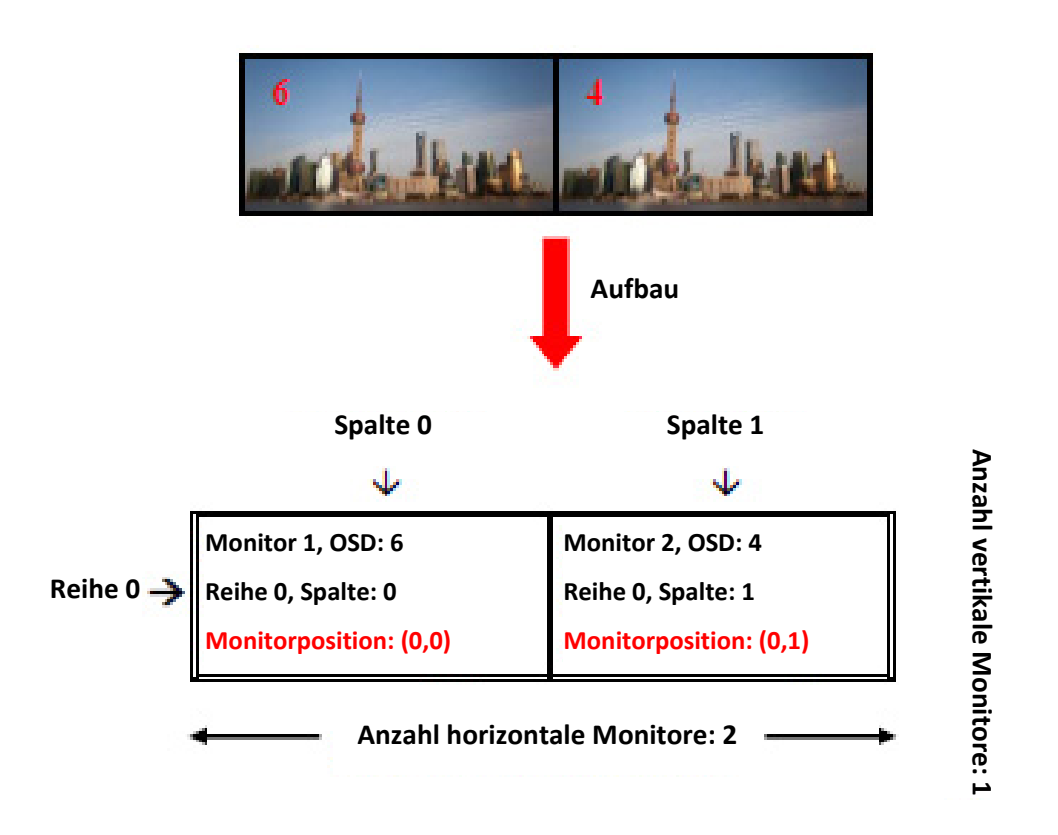

Monitor 1 der Gruppe 3 einstellen: Monitor 2 der Gruppe 3 einstellen:

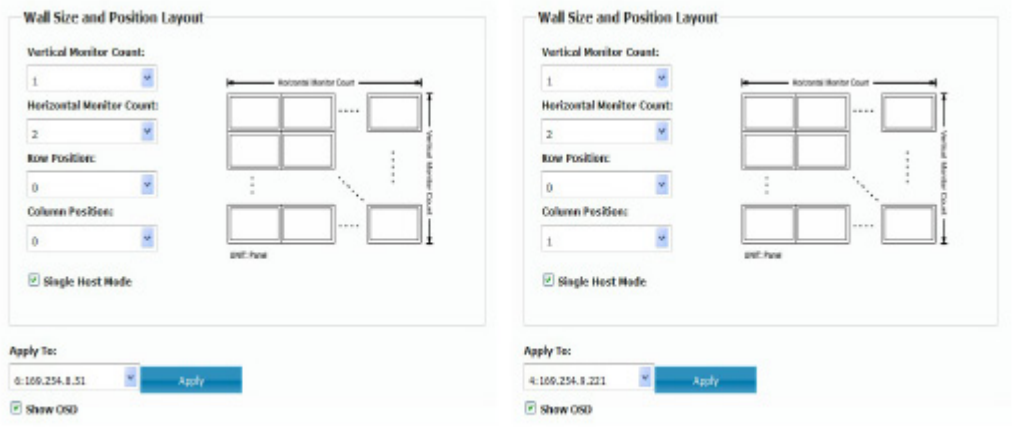

### **6.4. Anhang 1: Rücksetztaste**

**Drücken:** 

Drücken dient der Rücksetzung, wenn die "LINK ID" geändert wird; drücken Sie die Rücksetztaste "RESET", nachdem die LINK ID für die **Quelle geändert wurde.** 

**Gedrückt halten:** 

**Gedrückt halten dient der Rücksetzung des Geräts zu den**  Werkseinstellungen; halten Sie die Rücksetztaste "RESET" gedrückt und **lassen Sie die Taste erst wieder los, wenn die Status-LED (rot) und die Betriebsbereit-LED (grün) leuchten.** 

# **6.5. Anhang 2: IR-Anschluss**

- Schließen Sie das IR-Verstärkerkabel am IR-Anschluss des Senders an.
- Schließen Sie das IR-Empfängerkabel am IR-Anschluss des Empfängers an.
- Richten Sie die Fernbedienung auf den IR-Empfangssensor aus.
- Richten Sie den Sensor des IR-Senderverstärkers auf den IR-Sensor der mit der Fernbedienung zu steuernden AV-Quelle aus.

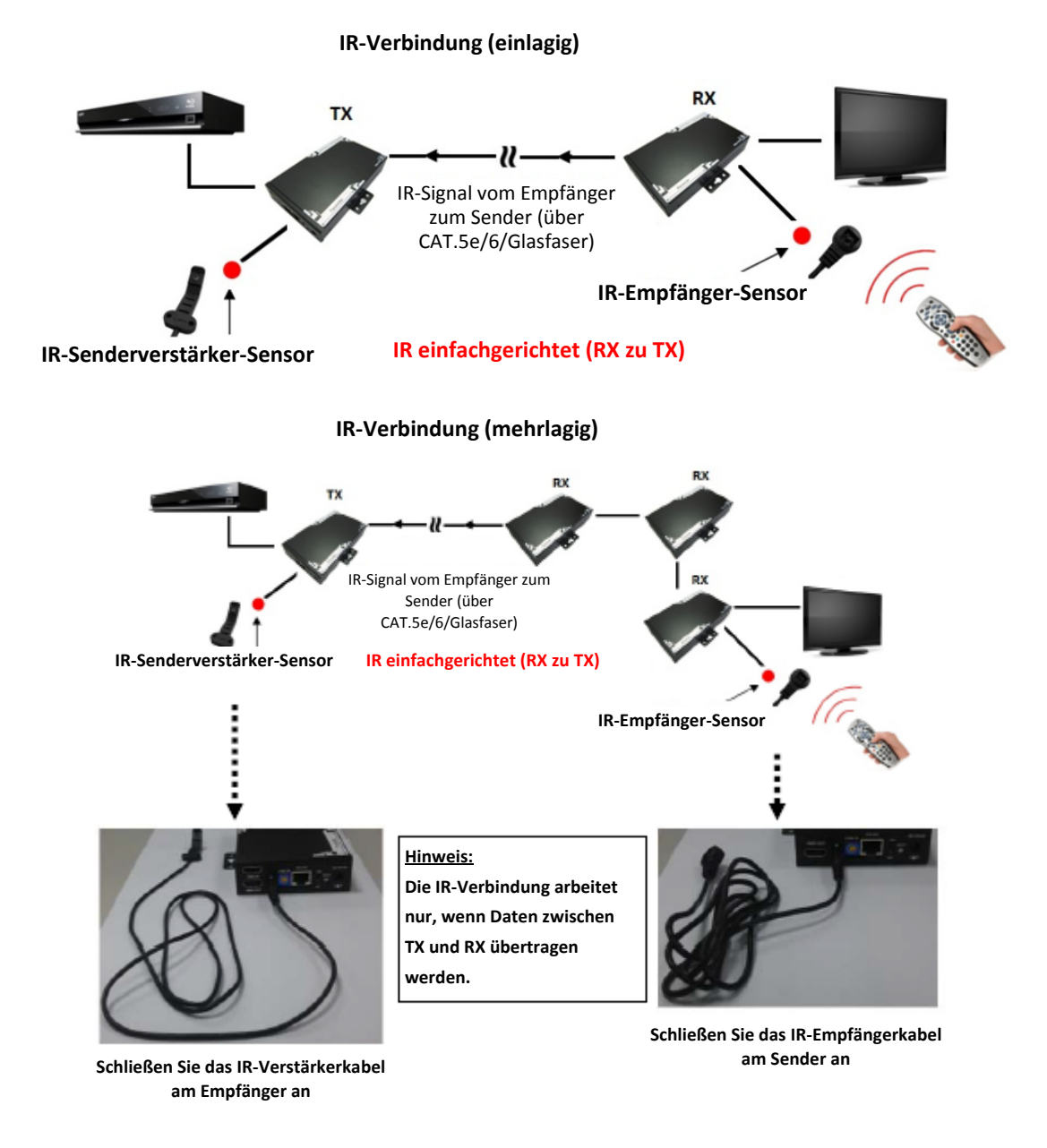

# **6.6. Anhang 3: RS-232-Anschluss**

- Schließen Sie das Gerät (z.B. PC, Projektor usw.) über einen RS-232 zu RJ-45 Adapter am RS-232-Anschluss des Empfängers an.
- Schließen Sie das Steuersystem über einen RS-232 zu RJ-45 Adapter am RS-232-Anschluss des Senders an.
- Betrieb des Steuersystems.
- Der RS-232-Anschluss ist bidirektional, Gerät und Steuersystem sind austauschbar und das Steuersystem kann das Gerät am Sender oder Empfänger steuern.
- Siehe nachstehend Stiftbelegung RS-232.

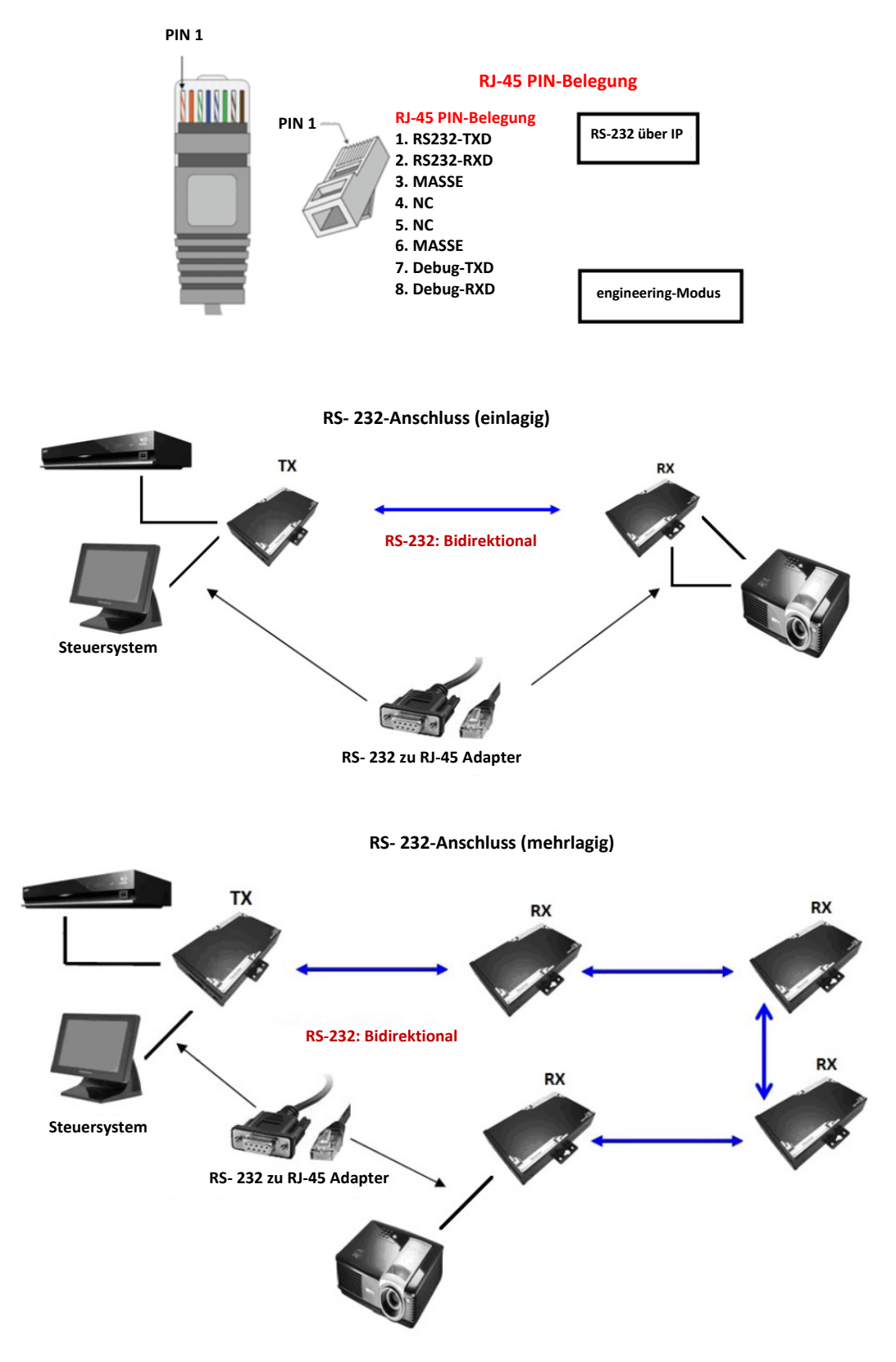

Hinweis: Bei falscher Installation und unsachgemäßem Gebrauch im Wohnbereich kann das Gerät Störungen bei Rundfunkgeräten und anderen elektronischen Geräten verursachen. Ein sachgemäßer Gebrauch liegt vor, wenn das Gerät, soweit durchführbar, mit geschirmten Anschlusskabeln betrieben wird (bei Netzwerkprodukten zusätzlich geschirmter Kabel der Kategorie 5e und höher). Das Gerät wurde getestet und liegt innerhalb der Grenzen für Computerzubehör der Klasse A gemäß den Anforderungen nach EN 55022. Warnung: Dieses Produkt entspricht der Prüfklasse A –es kann im Wohnbereich Funkstörungen verursachen; in diesem Fall kann vom Betreiber verlangt werden, angemessene Maßnahmen durchzuführen und dafür aufzukommen. Konformitätserklärung: Das Gerät erfüllt die EMV-Anforderungen nach EN 55022 Klasse A für ITE und EN 55024. Geräte mit externer oder eingebauter Spannungsversorgung erfüllen weiterhin die Anforderungen nach EN 61000-3-2 und EN 61000-3-3. Damit sind die grundlegenden Schutzanforderungen der EMV-Richtlinie 2004/108/EC erfüllt. Die CE-Konformität wurde nachgewiesen. Die entsprechenden Erklärungen sind beim Hersteller hinterlegt.

#### **www.assmann.com**

ASSMANN Electronic GmbH Auf dem Schüffel 3 58513 Lüdenscheid Germany